#### Samsung I8510 Mode d'emploi

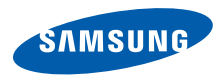

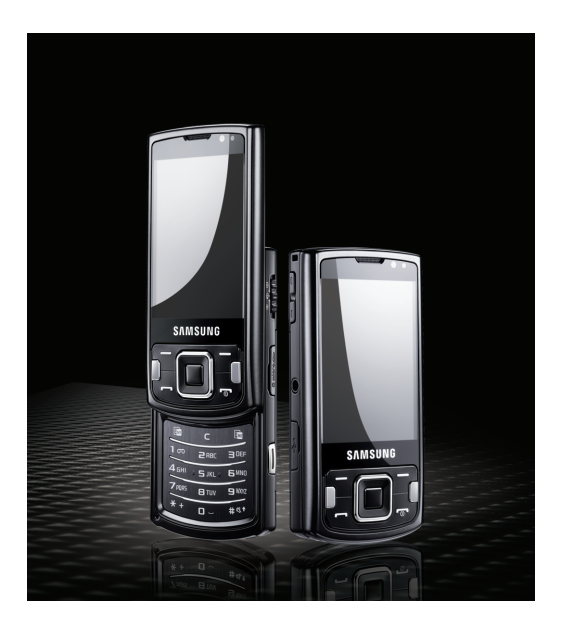

# utilisation de ce mode d'emploi

Ce mode d'emploi a été conçu spécialement pour vous guider dans l'utilisation de votre appareil. Pour une prise en main rapide, consultez le Guide de démarrage rapide.

#### Icônes

Familiarisez-vous d'abord avec les icônes utilisées dans ce mode d'emploi :

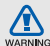

Avertissement—situations susceptibles de vous blesser ou de blesser d'autres personnes

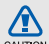

Attention—situations susceptibles d'endommager votre appareil ou d'autres appareils

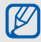

Remarque—remarques, conseils d'utilisation ou informations complémentaires

 $\blacktriangleright$  Référence—pages contenant plus d'informations. Exemple :  $\triangleright$  p. 12 (reportez-vous à la page 12)

- $\rightarrow$  Suivi de—Pour modifier l'ordre des options ou des menus, vous devez exécuter une action ; par exemple : Appuyez sur [Menu] → **Multimédia** → **Lecteur audio** (représente [Menu], suivi de Multimédia, suivi de Lecteur audio)
- **Crochets**—touches du téléphone. Exemple : [n] (représente la touche marche/arrêt).
- < > Crochets—touches du téléphone pour gérer différentes fonctions sur chaque écran ; par exemple : < OK > (représente la touche écran OK)

#### Copyright

Les droits sur toutes les technologies et produits inclus dans cet appareil sont la propriété de leurs détenteurs respectifs.

- • Cet appareil contient un logiciel sous licence de Symbian Ltd. © 1998-2008. Symbian et Symbian OS sont des marques de Symbian Ltd.
- Java™ est une marque de Sun Microsystems, Inc.

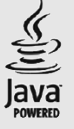

symbian

- Bluetooth® est une marque déposée de Bluetooth SIG, Inc. dans le monde entier—Bluetooth QD ID: B014069.
- Windows Media Player® est une marque déposée de Microsoft Corporation.

• DivX<sup>®</sup> est une marque déposée de DivX, Inc., concédée sous licence.

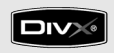

#### À PROPOS DE DIVX VIDÉO

DivX® est un format de vidéo numérique créé par DivX, Inc. Cet appareil bénéficie d'une certification officielle de DivX et permet de lire le format vidéo DivX. Lecture des vidéos DivX® jusqu'à 320x240. Possibilité de lecture des vidéos DivX® jusqu'à 640x480.

#### À PROPOS DE DIVX VIDÉO SUR **DEMANDE**

Cet appareil certifié DivX® doit être enregistré auprès de DivX pour permettre la lecture de contenu DivX de vidéo sur demande (DivX VOD). Commencez par générer le code d'enregistrement DivX VOD de votre appareil et indiquez-le pendant la procédure d'enregistrement. [Important : Le contenu DivX VOD est protégé par un système DivX DRM (Gestion des droits numériques) qui limite la lecture aux appareils certifiés DivX et enregistrés. Si vous essayez de lire du contenu DivX VOD qui n'est pas autorisé pour votre appareil, le message " Erreur d'autorisation " s'affichera et l'appareil ne parviendra pas à lire le contenu.] Pour plus d'informations, surfez sur www.divx.com/vod.

### table des matières

#### informations relatives à [la sécurité et à l'utilisation 1](#page-6-0)[Mises en garde ......................................1](#page-6-1) [Consignes de sécurité ...........................4](#page-9-0) [Consignes d'utilisation importantes ........6](#page-11-0) [communication 10](#page-15-0) [Appels .................................................10](#page-15-1) [Messages ............................................13](#page-18-0) [Journal .................................................25](#page-30-0)[multimédia 29](#page-34-0)[Lecteur audio .......................................29](#page-34-1) [Appareil photo et Album ......................31](#page-36-0) [Galerie .................................................35](#page-40-0)[ShoZu ..................................................36](#page-41-0) [Éditeur vidéo ........................................37](#page-42-0)[Cadre numérique .................................42](#page-47-0) [Radio ...................................................43](#page-48-0)[RealPlayer® .........................................44](#page-49-0) [Dictaphone ..........................................45](#page-50-0) [PC Studio ............................................46](#page-51-0)[DLNA ...................................................46](#page-51-1)[productivité personnelle 47](#page-52-0) [Contacts ..............................................47](#page-52-1)

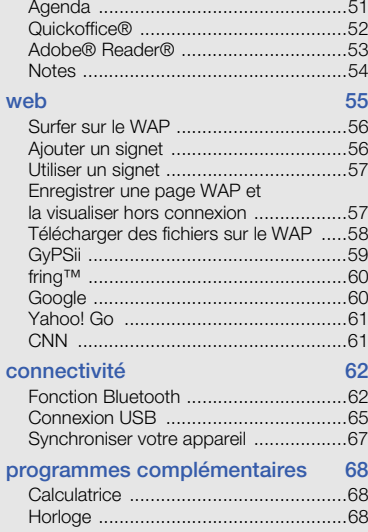

ļ

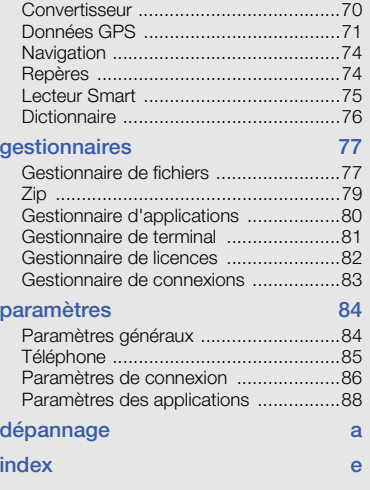

## <span id="page-6-0"></span>informations relatives à la sécurité et à l'utilisation

 Conformez-vous toujours aux mises en garde suivantes afin de prévenir toute situation dangereuse ou illégale et de garantir des performances optimales.

<span id="page-6-1"></span>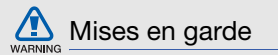

#### Ne laissez pas le téléphone à la portée des enfants en bas âge et des animaux domestiques

Conservez le téléphone, ses pièces détachées et ses accessoires hors de portée des enfants en bas âge et des animaux. L'ingestion de petites pièces peut provoquer un étouffement ou des blessures graves.

#### Installez le téléphone et ses accessoires avec précaution

Veillez à la bonne fixation de votre téléphone portable et de ses accessoires dans votre véhicule. Évitez de poser votre téléphone ou l'un de ses accessoires à proximité de la zone d'ouverture des airbags. Si l'équipement téléphonique n'est pas installé correctement, le déclenchement de l'airbag pourrait provoquer des blessures graves.

#### Utilisez les batteries et les chargeurs avec bon sens et éliminez les selon la réglementation en vigueur

- Utilisez uniquement des batteries homologuées par Samsung et des chargeurs spécifiquement conçus pour votre téléphone. L'utilisation de batteries et de chargeurs non compatibles peut provoquer des blessures graves ou endommager votre téléphone.
- • Ne jetez jamais la batterie ou le téléphone dans le feu. Respectez la réglementation en vigueur concernant le recyclage des batteries et des téléphones usagés.
- • Ne posez jamais les batteries ou le téléphone dans ou sur un appareil chauffant, tel qu'un four à micro-ondes, une cuisinière ou un radiateur. En cas de surchauffe, les batteries risquent d'exploser.

#### Évitez les interférences avec les stimulateurs cardiaques

Conformément aux directives des fabricants et du Wireless Technology Research, programme américain de recherche sur les technologies de téléphonie mobile, maintenez une distance minimale de 15 cm (6 pouces) entre votre téléphone et le stimulateur cardiaque pour éviter toute interférence. Si vous pensez que votre téléphone vient perturber le fonctionnement d'un stimulateur cardiaque ou d'un appareil médical, éteignez-le immédiatement et contactez le fabricant du stimulateur ou de l'appareil médical.

2

#### Éteignez le téléphone dans les zones potentiellement explosives

N'utilisez pas votre téléphone dans une station service ou à proximité de produits combustibles ou chimiques. Éteignez le téléphone dans les lieux où son utilisation est interdite.

Votre téléphone peut provoquer une explosion ou un incendie dans ou près des lieux de stockage ou de transfert de produits chimiques ou combustibles ou dans les zones de dynamitage. Ne transportez et ne stockez jamais de liquides inflammables, de gaz ou de matériaux explosifs dans le même habitacle que le téléphone, ses composants ou ses accessoires.

# WARNING

#### Réduisez les risques de lésions engendrées par des gestes répétitifs

Lorsque vous envoyez des SMS, utilisez les fonctions spéciales de modèles et de saisie intuitive pour réduire les gestes répétitifs. Tenez votre téléphone de manière détendue, appuyez légèrement sur les touches et pensez à faire des pauses.

<span id="page-9-0"></span>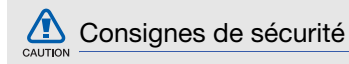

#### N'utilisez pas votre téléphone en conduisant

Évitez d'utiliser votre téléphone en conduisant et respectez la réglementation concernant l'utilisation des téléphones portables en voiture. Utilisez un kit mains libres pour conduire en toute sécurité.

#### Observez toutes les mises en garde et les consignes de sécurité

Respectez la réglementation interdisant l'utilisation des téléphones portables dans certains lieux.

#### Utilisez uniquement des accessoires homologués par Samsung

L'utilisation d'accessoires non compatibles peut endommager le téléphone ou provoquer des blessures.

#### Éteignez votre téléphone à proximité de tout appareil médical

Votre téléphone peut provoquer des interférences avec les équipements médicaux utilisés dans les hôpitaux et les centres de soins. Observez la réglementation en vigueur ainsi que les consignes et mises en garde affichées par le personnel médical.

#### Éteignez le téléphone ou désactivez les fonctions réseau lorsque vous voyagez en avion

Les téléphones portables peuvent engendrer des interférences avec les équipements aéronautiques. Conformezvous aux réglementations en vigueur et éteignez votre téléphone ou passez en mode hors-ligne qui vous permettra de désactiver les fonctions réseau de votre téléphone.

4

#### Protégez les batteries et les chargeurs

- Évitez d'exposer les batteries à des températures extrêmes (inférieures à 0° C/32° F ou supérieures à 45° C/ 113° F). Les températures très faibles ou très élevées peuvent affecter la capacité de charge et la durée de vie des batteries.
- Évitez tout contact entre les batteries et des objets métalliques, cela risquerait de provoquer un court-circuit entre les bornes + et - et d'endommager les batteries de manière temporaire ou permanente.
- N'utilisez jamais de batterie ou de chargeur endommagé.
- Risque d'explosion si la batterie ou l'appareil est remplacée par un modèle incorrect. Respectez les consignes de recyclage des batteries usagées et des appareils.

#### Manipulez votre téléphone avec soin

- Évitez tout contact avec des liquides—ils risquent de provoquer des dégâts sérieux. N'utilisez pas le téléphone avec les mains mouillées. L'eau peut endommager votre téléphone et entraîner l'annulation de la garantie du fabricant.
- • Ne stockez pas votre téléphone dans un endroit poussiéreux ou sale. Ses composants mobiles risquent de se détériorer.
- Votre téléphone est un appareil électronique complexe. Protégez-le de tout choc afin d'éviter de graves dégâts.
- Peindre le téléphone risque de bloquer les pièces mobiles du téléphone et de perturber son fonctionnement.
- • N'utilisez pas le flash ni l'éclairage du téléphone trop près des yeux des enfants et des animaux.
- informations relatives à la sécurité et à l'utilisation informations relatives à la sécurité et à l'utilisation
- •Les champs magnétiques peuvent endommager votre téléphone et les cartes mémoire. N'utilisez pas d'étui ni d'accessoires dotés de fermetures aimantées et évitez toute exposition prolongée de votre téléphone à des champs magnétiques.

#### Évitez les interférences avec d'autres appareils électroniques

Les signaux de radiofréquence émis par votre téléphone peuvent perturber le fonctionnement des systèmes électroniques mal installés ou insuffisamment protégés, notamment les stimulateurs cardiaques, les prothèses auditives, les équipements médicaux, électroniques domestiques et automobiles. Contactez les fabricants de ces appareils électroniques pour résoudre les éventuels problèmes d'interférences.

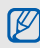

<span id="page-11-0"></span>Consignes d'utilisation **importantes** 

#### Utilisez votre téléphone normalement

Évitez tout contact avec l'antenne interne de votre téléphone.

#### Toute réparation doit être réalisée par un technicien agréé

Un technicien non agréé pourrait endommager votre téléphone ce qui entraînerait, de ce fait, l'annulation de la garantie.

#### Préservez la durée de vie des batteries et du chargeur

- Ne laissez pas la batterie en charge pendant plus d'une semaine, car une surcharge risque de raccourcir sa durée de vie.
- Lorsqu'elle n'est pas utilisée pendant une période prolongée, une batterie pleine se décharge progressivement.
- Lorsque le chargeur n'est pas utilisé, ne le laissez pas branché à une prise de courant.
- Utilisez la batterie pour votre téléphone uniquement.

#### Manipulez les cartes SIM et les cartes mémoire avec précaution

- Ne retirez pas une carte lorsque le téléphone est en cours d'enregistrement ou de lecture, car vous risqueriez de perdre des données et/ou d'endommager la carte ou le téléphone.
- • Protégez les cartes contre les chocs violents, les décharges électrostatiques et les nuisances électriques émanant d'autres appareils.
- Une trop grande fréquence des opérations d'effacement et d'écriture réduit la durée de vie de la carte mémoire.
- Ne touchez pas la puce avec vos doigts ou avec des objets métalliques. Si la carte est sale, nettoyez-la avec un chiffon doux.

# informations relatives à la sécurité et à l'utilisation informations relatives à la sécurité et à l'utilisation

#### Garantir l'accès aux services d'urgence

Dans certains lieux et dans certaines circonstances, il peut être impossible de joindre les numéros d'urgence avec votre téléphone. Avant de vous rendre dans des régions éloignées ou isolées, prévoyez un autre moyen pour contacter les services d'urgence.

#### Informations sur la certification **DAS**

Votre téléphone a été conçu pour ne pas dépasser les limites d'exposition aux radiofréquences (RF) recommandées par le Conseil de l'Union européenne. Ces normes empêchent la vente d'appareils mobiles qui dépassent le niveau d'exposition maximal (également connu sous le nom de DAS ou Débit d'absorption spécifique) de 2.0 watts par kilogramme de tissu humain.

Au cours des essais, la valeur DAS maximale enregistrée pour ce modèle était de 0.414 watt par kilogramme. Au cours d'une utilisation normale, la valeur DAS réelle sera généralement beaucoup plus faible, car le téléphone n'émet que l'énergie RF nécessaire à la transmission du signal vers la station de base la plus proche. Le téléphone minimise ainsi votre exposition globale à l'énergie RF en émettant automatiquement à des niveaux plus faibles dès que cela est possible.

La Déclaration de conformité figurant au dos de ce mode d'emploi atteste de la conformité de votre téléphone avec la directive européenne R&TTE sur les équipements terminaux de télécommunications et les équipements radio. Pour plus d'informations sur le DAS et les normes européennes correspondantes, consultez le site Web de Samsung mobile.

#### **Recyclage**

(Déchets d'équipements électriques et électroniques)

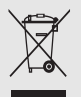

(Applicable dans le cadre de l'Union européenne et des autres pays européens utilisant des systèmes de collecte sélective)

Ce symbole sur le produit ou sur sa documentation indique qu'il ne doit pas être éliminé en fin de vie avec les autres déchets ménagers. En raison des risques que l'élimination non contrôlée des déchets représente pour l'environnement et la santé de l'homme, veuillez séparer ce produit des autres types de déchets et le recycler de façon responsable. Vous favoriserez ainsi la réutilisation durable des ressources matérielles.

Les particuliers sont invités à contacter leur distributeur ou à se renseigner auprès de leur mairie pour savoir où et comment ils peuvent se débarrasser de ce produit afin qu'il soit recyclé dans le respect de l'environnement.

Les entreprises sont invitées à contacter leur fournisseur et à se référer aux conditions de leur contrat de vente. Ce produit ne doit pas être éliminé avec les autres déchets commerciaux.

# <span id="page-15-0"></span>communication

Cet appareil vous permet d'émettre et de recevoir plusieurs types d'appels et de messages sur les réseaux cellulaires et sur le WAP.

#### <span id="page-15-1"></span>Appels

Cette section décrit les fonctions d'appel de l'appareil. Pour les fonctions de base, veuillez consulter le Guide de prise en main rapide.

#### Composer un numéro international

- 1. Appuyez deux fois sur  $[\frac{1}{1}$  pour saisir le caractère + (qui remplace le préfixe international).
- 2. Saisissez le numéro de téléphone complet (indicatif du pays, indicatif régional et numéro de téléphone), puis appuyez sur  $[-]$  pour le composer.
- 3. Pour raccrocher, appuyez sur  $\lceil \cdot \cdot \cdot \rceil$ .

#### Téléphoner à partir de la liste des contacts

- 1. En mode veille, appuyez sur <**Contacts**> pour ouvrir la liste de vos contacts.
- 2. Vous pouvez naviguer jusqu'à un contact ou en rechercher un dans la liste en saisissant les premières lettres du nom de la personne.
- 3. Appuyez sur [-a] pour appeler le numéro par défaut de ce contact.

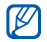

Vous pouvez aussi appuyer sur la touche de confirmation pour ouvrir la carte d'un contact et sélectionner un autre numéro ou un autre type d'appel (par ex. un appel vidéo).

#### Insérer une pause

Lorsque vous appelez un système automatisé, vous pouvez insérer une pause entre le numéro de l'appareil et une autre série de numéros.

Pour insérer une pause, appuyez sur  $[\frac{1}{1}$ pour en choisir le type :

- • p (pause automatique)—appuyez trois fois sur  $[\frac{1}{1}]$  pour insérer une pause automatique. L'appareil marquera une pause de deux secondes, puis transmettra automatiquement les numéros.
- • <sup>w</sup> (pause manuelle)—appuyez quatre fois sur [ $\angle$ ] pour insérer une pause manuelle. Après la pause, vous devez appuyer sur <sup>&</sup>lt;Envoyer> pour transmettre les numéros restants.

#### Afficher et rappeler des appels manqués

Votre appareil affiche les appels manqués à l'écran.

Pour rappeler un appel manqué :

- 1. Appuyez sur la touche de confirmation.
- 2. Naviguez jusqu'à un appel manqué.
- 3. Appuyez sur [- ] pour composer son numéro.

#### Appeler un numéro récemment composé

- 1. En mode veille, appuyez sur  $\leftarrow$  pour afficher la liste des numéros des derniers appels.
- 2. Naviguez jusqu'à un numéro et appuyez sur  $[-]$ .

#### Transférer des appels

Cette fonction n'est pas disponible chez tous les opérateurs téléphoniques.

Pour transférer vos appels entrants vers un autre numéro :

- 1. En mode veille, appuyez sur [Menu] →Paramètres→ Paramètres →Téléphone <sup>→</sup> Renvoi d'appel.
- 2. Naviguez jusqu'à un type d'appel et appuyez sur la touche de confirmation.
- 3. Naviguez jusqu'à un type de transfert puis appuyez sur <**Options> → Activer.**
- 4. Pour les appels vocaux, naviguez jusqu'à la destination du transfert (boîte vocale ou autre numéro) et appuyez sur la touche de confirmation.
- 5. Entrez le numéro du destinataire, puis appuyez sur <OK> (si nécessaire).

#### Bloquer des appels

Pour utiliser cette fonction, vous devez disposer d'un mot de passe d'interdiction que doit vous fournir votre opérateur téléphonique.

Pour bloquer les appels provenant d'un numéro spécifique :

- 1. En mode veille, appuyez sur [Menu] →Paramètres→ Paramètres →Téléphone <sup>→</sup> Interd. d'appels.
- 2. Naviguez jusqu'à un type d'interdiction, puis appuyez sur <**Options**> → Activer.
- 3. Entrez le mot de passe d'interdiction, puis appuyez sur  $<$ OK $>$ .

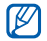

Si un mot de passe erroné est saisi à trois reprises, l'appareil se verrouille. Dans ce cas, contactez votre opérateur.

#### <span id="page-18-0"></span>Messages

Cette section décrit les fonctions de la messagerie. Pour des explications sur la saisie de texte, consultez le Guide de prise en main rapide.

#### Dossiers de messages

Lorsque vous ouvrez le menu Messagerie, l'option **Nouveau msg** s'affiche à l'écran avec une liste de dossiers :

- •Msgs reçus : ce dossier contient tous les messages reçus, à l'exception des e-mails et des messages de diffusion.
- • Mes dossiers : modèles de messages et messages enregistrés.
- • Nouvelle boîte : les e-mails reçus ; lorsque vous créez une boîte aux lettres. son nom apparaît ici.
- • Brouillons : messages qui n'ont pas encore été envoyés.
- • Msgs envoyés : messages récemment envoyés.
- •A envoyer : dossier temporaire qui contient les messages en attente d'envoi.
- • Rapports : accusés de réception des messages texte et multimédia ; vous devez demander l'accusé de réception dans les options de message avant l'envoi.
	- Les messages envoyés via la fonction Bluetooth ne sont pas enregistrés dans les dossiers Brouillons ou Msas envoyés.
		- Il peut être impossible de recevoir un accusé de réception pour un message multimédia envoyé à une adresse e-mail.

#### Icônes de la boîte de réception

Dans la boîte de réception, les icônes suivantes peuvent apparaître à côté de vos messages :

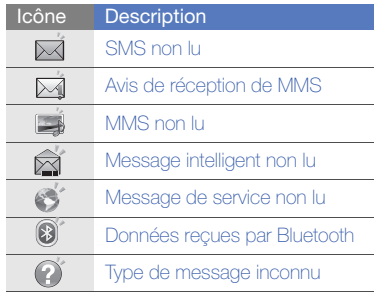

#### État de la boîte d'envoi

Lorsque vous êtes en dehors de la zone de couverture ou si vous n'avez pas établi de connexion au réseau ou au serveur de messagerie, vos messages demeurent dans le dossier A envoyer jusqu'à la prochaine connexion. L'état du dossier A envoyer explique pourquoi un message y est conservé :

- Envoi en cours : l'appareil est en cours de connexion et le message sera envoyé immédiatement.
- En attente : le message est en attente derrière un autre message et sera envoyé dès que possible.
- Sera renvoyé à (heure) : l'envoi a échoué et le message sera envoyé à l'heure indiquée.
- Différé : l'envoi du message est programmé à une heure ultérieure.
- Echec : l'appareil a tenté plusieurs fois d'envoyer le message, mais sans succès.

#### **SMS**

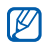

Si votre texte dépasse 160 caractères, il sera envoyé en plusieurs messages et l'envoi peut vous coûter plus cher.

#### Envoyer un SMS

- 1. En mode veille, appuyez sur [Menu] → Messagerie → Nouveau msg →Message.
- 2. Entrez un numéro de téléphone ou appuyez sur la touche de confirmation pour sélectionner un contact.
- 3. Naviguez vers le bas et rédigez le texte du message.
- 4. Appuyez sur <**Options** $>$   $\rightarrow$  **Envoyer** pour envoyer le message.

#### Lire un SMS

- 1. En mode veille, appuyez sur [Menu] → Messagerie → Msgs reçus.
- 2. Naviguez jusqu'à un message et appuyez sur la touche de confirmation pour le sélectionner.

#### Récupérer des messages d'une carte SIM

Avant de pouvoir consulter les messages stockés sur la carte SIM, vous devez les copier dans un dossier de votre appareil.

- 1. En mode veille, appuyez sur [Menu] → Messagerie → <sup>&</sup>lt;Options<sup>&</sup>gt; <sup>→</sup> Messages SIM.
- 2. Appuyez sur <Options> <sup>→</sup> Cocher/ **Décocher → Cocher** (pour sélectionner un message) ou Tout cocher (pour sélectionner tous les messages).
- 3. Appuyez sur <**Options> → Copier →** Msas recus ou un dossier.

Vous pouvez désormais lire les messages à partir du dossier de l'appareil.

#### MMS

Il est nécessaire de définir un point d'accès avant de pouvoir utiliser le service de messagerie multimédia.

#### Définir un point d'accès

Les paramètres de point d'accès peuvent être fournis dans un message intelligent provenant de votre opérateur téléphonique. Pour définir automatiquement un point d'accès à l'aide d'un message intelligent, consultez la section ["Enregistrer le contenu](#page-29-0)  [des messages intelligents sur votre appareil"](#page-29-0)   $\blacktriangleright$  [p. 24](#page-29-0)

Pour définir manuellement un point d'accès :

- 1. En mode veille, appuyez sur [Menu] →Paramètres→ Paramètres →Connexion  $\rightarrow$  Destinations  $\rightarrow$  MMS.
- 2. Faites défiler vers le bas et appuyez sur la touche de confirmation pour sélectionner un point d'accès existant ou appuyez sur <Options> <sup>→</sup> Nouveau point d'accès.
- 3. Configurez les options du point d'accès en fonction des consignes de votre opérateur.

#### Envoyer un MMS

- 1. En mode veille, appuyez sur [Menu] →Messagerie → Nouveau msg →Message.
- 2. Entrez un numéro de téléphone ou appuyez sur la touche de confirmation pour sélectionner un contact.
- 3. Naviguez vers le bas et rédigez le texte du message.
- 4. Pour insérer un élément multimédia existant, appuyez sur < $Qptions$   $\rightarrow$ **Insérer du contenu →** un type d'élément → **Depuis la galerie**. Pour créer et insérer un nouvel élément multimédia, appuyez sur < $Options$   $\rightarrow$ **Insérer du contenu →** un type d'élément → **Créer**.
- 5. Appuyez sur <Options> <sup>→</sup>Envoyer pour envoyer le message.

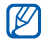

Si vous souhaitez ajouter des photos, la résolution ne doit pas dépasser 176 x 144.

#### Modifier un MMS

Vous pouvez modifier votre MMS avant de l'envoyer :

- Pour ajouter des champs à l'en-tête du message, appuyez sur <**Options**> → **Champs d'en-tête du msg →** un type de champ.
- Pour modifier la disposition du message, appuyez sur <Options> <sup>→</sup> Placer texte à la fin ou Insérer d'abord texte.
- Pour supprimer un élément, appuyez sur <**Options> → Supprimer →** un élément.

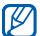

Vous pouvez ajouter des images, des sons ou des vidéos aux diapositives. Mais vous ne pouvez ajouter qu'un seul type de contenu multimédia par diapositive.

#### Lire un MMS

- 1. En mode veille, appuyez sur [Menu] →Messagerie → Msgs reçus.
- 2. Naviguez jusqu'à un message et appuyez sur la touche de confirmation pour le sélectionner.

#### Écouter la messagerie vocale

Si le numéro de votre boîte vocale est prédéfini par votre opérateur, maintenez la touche [1] enfoncée pour accéder à votre boîte vocale.

Si le numéro n'est pas prédéfini ou s'il doit être modifié :

- 1. En mode veille, appuyez sur [Menu] → Outils→ Boîte d'appel → <sup>&</sup>lt;Options<sup>&</sup>gt;  $\rightarrow$  Changer numéro.
- 2. Entrez le numéro de boîte vocale fourni par votre opérateur, puis appuyez sur  $\leq$ OK $>$

Vous pouvez désormais accéder à votre boîte vocale en maintenant la touche [1] enfoncée en mode veille.

#### E-mails

Pour pouvoir recevoir et envoyer des e-mails, vous devez créer une boîte aux lettres.

#### Créer une boîte aux lettres

- 1. En mode veille, appuyez sur [Menu] →Messagerie → <sup>&</sup>lt;Options<sup>&</sup>gt; <sup>→</sup> Paramètres <sup>→</sup> E-mail ou E-mail sync <sup>→</sup> Boîtes aux lettres.
- 2. Appuyez sur <Options> <sup>→</sup> Nouvelle boîte.
- 3. Appuyez sur <Démarrer> pour lancer l'assistant de configuration des boîtes aux lettres, puis suivez les instructions qui s'affichent à l'écran.

La nouvelle boîte aux lettres apparaîtra automatiquement dans la Messagerie. Pour changer de boîte aux lettres, retournez aux Paramètres d'e-mail et basculez de la "Boîte utilisée" vers une autre boîte.

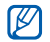

Si vous utilisez le protocole POP3, les messages e-mail ne sont pas automatiquement mis à jour lorsque vous êtes en ligne. Vous devez vous déconnecter puis vous reconnecter pour visualiser les nouveaux messages.

#### Envoyer un e-mail

- 1. En mode veille, appuyez sur [Menu] →Messagerie → Nouveau msg →E-mail.
- 2. Entrez une adresse e-mail ou appuyez sur la touche de confirmation pour sélectionner un contact.
- 3. Naviguez vers le bas et rédigez l'objet du message.
- 4. Naviguez vers le bas et rédigez le texte du message.
- 5. Appuyez sur <**Options> → Insérer →** un type d'élément (facultatif).
- 6. Appuyez sur < Options  $>$   $\rightarrow$  Envoyer.

Si vous travaillez hors connexion ou en dehors de la zone de couverture, le message est placé dans le dossier A envoyer jusqu'à la prochaine connexion.

#### Afficher un e-mail

Lorsque vous ouvrez une boîte aux lettres, vous pouvez choisir de vous connecter au serveur e-mail ou d'afficher hors connexion les messages e-mail précédemment récupérés. Une fois les messages récupérés, vous pouvez les lire hors connexion.

Pour visualiser un nouvel e-mail en ligne :

- 1. En mode veille, appuyez sur [Menu] → **Messagerie →** votre boîte aux lettres.
- 2. Appuyez sur <**Options> → Connexion.**
- 3. Appuyez sur <Options> <sup>→</sup> Télécharger e-mail <sup>→</sup> Nouveaux.

Pour visualiser un nouveau message hors liane :

- 1. Appuyez sur <**Options**> → Déconnexion.
- 2. Répétez les étapes 1 à 3.

#### Afficher ou enregistrer des pièces jointes à un e-mail

Les pièces jointes (<sub>1</sub>0) peuvent contenir des virus susceptibles d'endommager votre appareil. Pour réduire les risques, téléchargez uniquement des fichiers provenant de sources fiables.

Pour visualiser une pièce jointe :

- 1. Dans un e-mail ouvert, appuyez sur <sup>&</sup>lt;Options> <sup>→</sup> Pièces jointes.
- 2. Naviguez jusqu'à la pièce jointe, puis appuyez sur la touche de confirmation. La pièce jointe s'ouvre dans l'application correspondante.

Pour enregistrer une pièce jointe :

- 1. Dans un e-mail ouvert, appuyez sur <sup>&</sup>lt;Options> <sup>→</sup> Pièces jointes.
- 2. Sélectionnez la pièce jointe et appuyez sur <Options> <sup>→</sup> Enregistrer.

#### Supprimer un e-mail

Vous pouvez choisir de supprimer l'e-mail sur l'appareil uniquement ou sur l'appareil et sur le serveur de messagerie.

Pour supprimer un message de l'appareil uniquement :

- 1. En mode veille, appuyez sur [Menu] →Messagerie → votre boîte aux lettres.
- 2. Sélectionnez un e-mail, puis appuyez sur <**Options> → Supprimer →** Téléphone uniquement.

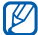

L'en-tête de l'e-mail restera dans votre boîte aux lettres jusqu'à la suppression du message du serveur.

Pour supprimer un message de l'appareil ET du serveur :

- 1. En mode veille, appuyez sur [Menu] →Messagerie → votre boîte aux lettres.
- 2. Sélectionnez un e-mail, puis appuyez sur <**Options> → Supprimer →** Téléphone et serveur.

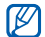

Hors connexion, les messages seront supprimés lors de la prochaine connexion au serveur. Si vous utilisez le protocole POP3, les messages sont supprimés dès que la connexion à la boîte aux lettres est clôturée.

#### Messagerie instantanée

Vous pouvez échanger des messages instantanés (Chat) à condition que cette fonction soit prise en charge par votre opérateur.

#### Connexion au serveur de Chat

- 1. En mode veille, appuyez sur [Menu] →Connectivité→ Chat.
- 2. Si l'appareil ne tente pas de se connecter automatiquement, appuyez sur <Options> → Se connecter.
- 3. Sélectionnez un compte.
- 4. Entrez votre nom d'utilisateur et votre mot de passe, puis appuyez sur  $<$ OK $>$ .
- 5. Pour vous déconnecter, appuyez sur <sup>&</sup>lt;Options> <sup>→</sup> Se déconnecter.

#### Débuter une conversation

- 1. En mode veille, appuyez sur [Menu] → Connectivité→ Chat →Conversations.
- 2. Appuyez sur <**Options> → Nouvelle** conversation  $\rightarrow$  Entrer ID utilisateur ou Sélect. ds les contacts.
- 3. Saisissez un ID utilisateur ou sélectionnez une personne dans la liste des contacts.

4. Pour clôturer une session de chat, appuyez sur <Options> <sup>→</sup> Terminer conversation.

#### Accepter une invitation

Lorsque vous recevez une invitation à participer à une conversation, appuyez sur <Afficher> pour l'accepter. Si vous recevez plusieurs invitations en même temps, choisissez <Afficher>, naviguez jusqu'à une invitation, puis appuyez sur  $<$ OK $>$ .

#### Ajouter des contacts Chat

Pour enregistrer un nouveau contact Chat, appuyez sur <Options> <sup>→</sup> Ajouter ds contact Chat pendant une session de conversation. Vous pouvez aussi ajouter des informations dans les Contacts Chat en appuyant sur <Options> <sup>→</sup> Nouveau contact Chat.

Lorsque vous ouvrez la liste des Contacts Chat, les icônes suivantes peuvent apparaître :

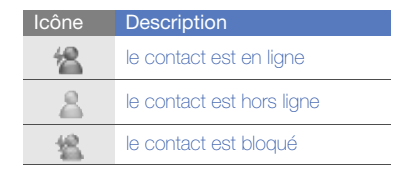

Si aucune icône n'apparaît à côté du contact, ce dernier est inconnu.

#### Messages audio

Vous pouvez envoyer des messages audio à l'aide de mémos vocaux ou de clips audio. Pour enregistrer un mémo vocal ou un clip audio, consultez la section ["Dictaphone"](#page-50-1).  $\blacktriangleright$  [p. 45](#page-50-1)

#### Envoyer un message audio

1. En mode veille, appuyez sur [Menu] → Messagerie → Nouveau msg →Message audio.

- 2. Appuyez sur < Options  $>$   $\rightarrow$  Ajouter destinataire.
- 3. Naviguez jusqu'à un destinataire et appuyez sur la touche de confirmation → $\langle OK \rangle \rightarrow$  un numéro (si nécessaire).
- 4. Appuyez sur <Options> <sup>→</sup> Insérer clip audio <sup>→</sup> Depuis la galerie ou Nouveau  $clip$  audio  $\rightarrow$  un clip audio.
- 5. Appuyez sur < Options  $>$   $\rightarrow$  Envoyer.

#### Messages de diffusion

Si votre opérateur prend en charge cette fonction, vous pouvez vous abonner aux messages de diffusion pour recevoir des notifications automatiques ou des infos sur l'actualité. Pour en savoir plus sur les messages de diffusion disponibles, contactez votre opérateur.

#### Ajouter un sujet de diffusion

1. En mode veille, appuyez sur [Menu] → Messagerie <sup>→</sup> <Options> <sup>→</sup> Diffusion cellules.

- 2. Appuyez sur <**Options**>  $\rightarrow$  **Sujet**  $\rightarrow$ Ajouter manuellement.
- 3. Saisissez le nom et le numéro du sujet, puis appuyez sur <OK>.

#### S'abonner à des messages de diffusion

- 1. En mode veille, appuyez sur [Menu] → Messagerie <sup>→</sup> <Options> <sup>→</sup> Diffusion cellules.
- 2. Sélectionnez le sujet souhaité, puis appuyez sur <Options> <sup>→</sup> Souscrire. Désormais, votre appareil recevra automatiquement les nouveaux messages.
- 3. Pour annuler l'abonnement, appuyez sur <sup>&</sup>lt;Options> <sup>→</sup> Annuler la souscription.
- $\not{\!\! \omega}$

Certains paramètres de connexion peuvent bloquer les messages de diffusion. Contactez votre opérateur téléphonique pour connaître les paramètres appropriés.

#### Visualiser un sujet de diffusion

- 1. En mode veille, appuyez sur [Menu] → Messagerie <sup>→</sup> <Options> <sup>→</sup> Diffusion cellules.
- 2. Naviguez jusqu'au dossier d'un sujet, puis appuyez sur la touche de confirmation.
- 3. Naviguez jusqu'à un sujet et appuyez sur la touche de confirmation.

#### Choisissez la notification automatique des nouveaux messages de diffusion.

- 1. En mode veille, appuyez sur [Menu] → Messagerie <sup>→</sup> <Options> <sup>→</sup> Diffusion cellules.
- 2. Sélectionnez le sujet souhaité puis appuyez sur < $Options> \rightarrow$  Notification prioritaire.
- 3. Pour interrompre les notifications automatiques, appuyez sur <**Options**>  $\rightarrow$  Enlever notif. prioritaire.

#### Messages intelligents

Votre appareil peut recevoir de nombreux types de messages intelligents, y compris des cartes de visite, des sonneries, des événements de l'agenda, des signets de navigateur et des paramètres. Votre opérateur peut vous envoyer des messages intelligents permettant de charger des paramètres sur votre appareil.

#### <span id="page-29-0"></span>Enregistrer le contenu des messages intelligents sur votre appareil

- 1. En mode veille, appuyez sur [Menu] →Messagerie → Msgs reçus.
- 2. Naviguez jusqu'à un message et appuyez sur la touche de confirmation.
- 3. Appuyez sur <**Options**> et enregistrez les données ou paramètres en fonction du type de message intelligent.

Vous pouvez également recevoir une notification par e-mail pour connaître le nombre de nouveaux e-mails disponibles dans votre boîte aux lettres distante.

#### Messages de service

Votre opérateur peut vous envoyer des messages de service qui sont automatiquement supprimés lorsqu'ils atteignent leur date d'expiration. Vous pouvez consulter ces messages de service dans votre boîte de réception (vous devrez peut-être télécharger les messages de l'opérateur). Pour plus d'informations sur les messages de service, contactez votre opérateur.

#### <span id="page-30-0"></span>Journal

Consultez les informations des journaux relatives aux appels, aux paquets de données et autres communications.

#### Derniers appels

Vous pouvez afficher et effacer les journaux des derniers appels composés, reçus et manqués.

#### Visualiser les journaux des derniers appels

Pour afficher les derniers appels en absence, reçus ou émis :

- 1. En mode veille, appuyez sur [Menu] →Journal <sup>→</sup> Derniers appels.
- 2. Naviguez jusqu'à un type d'appel et appuyez sur la touche de confirmation.

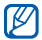

Pour appeler un numéro depuis un journal d'appels, sélectionnez le numéro, puis appuyez sur  $[\blacksquare]$ .

#### Effacer les journaux des derniers appels

Vous pouvez effacer tous les journaux des derniers appels en même temps, effacer un seul journal d'appels ou supprimer un numéro d'un journal.

Pour effacer tous les journaux des derniers appels :

- 1. En mode veille, appuyez sur [Menu] →Journal <sup>→</sup> Derniers appels.
- 2. Appuyez sur <**Options**> → Effacer derniers appels.

3. Appuyez sur < Oui > pour confirmer. Pour effacer un seul journal d'appels :

- 1. En mode veille, appuyez sur [Menu] →Journal → Derniers appels → un type d'appels.
- 2. Appuyez sur <**Options**> → Effacer liste.
- 3. Appuyez sur < Oui > pour confirmer.

Pour effacer un numéro d'un journal :

1. En mode veille, appuyez sur [Menu] →Journal → Derniers appels → un type d'appels.

- 2. Sélectionnez un numéro et appuyez sur  $|C|$  ou appuyez sur < Options>  $\rightarrow$ Supprimer.
- 3. Appuyez sur < Oui > pour confirmer.

#### Durée des appels

Pour afficher la durée de votre dernier appel émis, reçu ou de tous les appels, en mode veille, appuyez sur [Menu] → **Journal** → Durées d'appel.

#### Données par paquets

Pour connaître le volume des données par paquets reçues et envoyées, en mode veille, appuyez sur [Menu] → **Journal** → Donn. paquets.

#### Journal des communications

Vous pouvez consulter les détails des communications et filtrer les journaux à l'aide du journal des communications.

#### Visualiser le journal des communications

- 1. En mode veille, appuyez sur [Menu] →Journal.
- 2. Faites défiler vers la droite pour ouvrir le journal des communications.

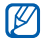

Les sous-événements, tels que les SMS envoyés en plusieurs parties, apparaissent en tant qu'un même événement de communication.

#### Filtrer les événements du journal

- 1. En mode veille, appuyez sur [Menu] →Journal.
- 2. Faites défiler vers la droite pour ouvrir le journal des communications.
- 3. Appuyez sur <**Options** $> \rightarrow$  Filtre.
- 4. Naviguez jusqu'à un type de filtre et appuyez sur la touche de confirmation.

#### Effacer le journal des communications

Pour effacer définitivement tout le contenu du journal :

- 1. En mode veille, appuyez sur [Menu] →Journal.
- 2. Faites défiler vers la droite pour ouvrir le journal des communications.
- 3. Appuyez sur <Options> <sup>→</sup> Effacer journal.
- 4. Appuyez sur < Oui > pour confirmer.

#### Durée du journal

Définissez la durée de conservation de vos événements de communication par les journaux. Passé ce délai, les événements sont automatiquement effacés pour libérer de la mémoire.

Pour définir une durée de conservation :

- 1. En mode veille, appuyez sur [Menu] →Journal.
- 2. Appuyez sur <**Options**> → Paramètres.
- 3. Appuyez sur < $Options$   $\rightarrow$  Changer.
- 4. Naviguez jusqu'à une durée et appuyez sur la touche de confirmation.

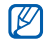

Si vous choisissez Aucun journal, aucun événement ne sera enregistré dans les journaux.

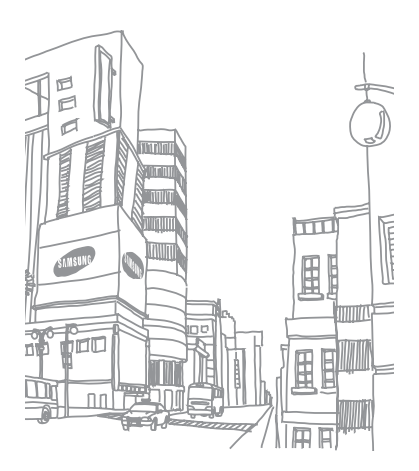

# multimédia

<span id="page-34-0"></span>Cette section décrit les applications multimédia<br>de votre appareil : Lecteur audio, Appareil photo et Album, Galerie, ShoZu, Éditeur vidéo, Cadre numérique, Radio, RealPlayer, Dictaphone, PC Studio et DLNA

#### <span id="page-34-1"></span>Lecteur audio

Le lecteur audio vous permet de lire des fichiers aux formats mp3, aac ou wma.

#### Ajouter des fichiers sur l'appareil

Vous pouvez ajouter des fichiers musicaux à votre téléphone en les téléchargeant depuis Internet ou depuis un PC à l'aide d'une carte mémoire microSD ou PC Studio (voir l'aide de PC Studio).

#### Ajouter des fichiers à la musicothèque

Pour ajouter automatiquement des fichiers à la musicothèque :

- 1. Ajoutez des fichiers audio dans l'appareil.
- 2. En mode veille, appuyez sur [Menu] →Multimédia <sup>→</sup> Lecteur audio.
- 3. Appuyez sur <**Options** $>$   $\rightarrow$  **Actualiser** bibliothèque.

#### Lire un fichier audio

- 1. En mode veille, appuyez sur [Menu] →Multimédia <sup>→</sup> Lecteur audio.
- 2. Sélectionnez une liste d'écoute.
- 3. Naviguez jusqu'à un fichier et appuyez sur la touche de confirmation.
- 4. Vous pouvez utiliser les touches suivantes pendant la lecture :

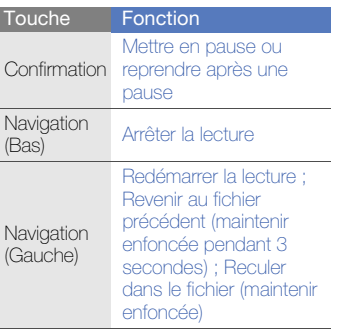

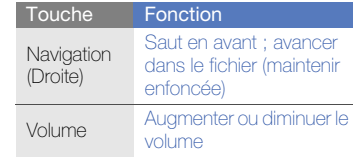

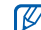

Lorsque vous écoutez de la musique, vous pouvez mettre un morceau en pause en retournant l'appareil face vers le bas si vous activez le mode Étiquette ([Menu] → Paramètres <sup>→</sup>Paramètres  $\rightarrow$  Général  $\rightarrow$  Personnalisation  $\rightarrow$ Sonneries→ Mode Etiquette →Activé).

#### Créer une liste de lecture

Pour créer une liste de lecture :

1. En mode veille, appuyez sur [Menu] →Multimédia → Lecteur audio→ Listes de lecture.
- 2. Appuyez sur <**Options** $>$   $\rightarrow$  **Créer liste de lecture →** une mémoire de stockage (si nécessaire).
- 3. Saisissez le nom de la liste de lecture, puis appuyez sur  $<$ OK $>$ .
- 4. Appuyez sur < Oui >.
- 5. Sélectionnez une catégorie <sup>→</sup> une piste.
- 6. Appuyez sur <Terminer>.

# Appareil photo et Album

Votre appareil vous permet de prendre des photos numériques (format JPG) ou de filmer des séquences vidéo (format MP4).

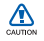

Veuillez ne pas ouvrir manuellement le cache de l'objectif afin d'éviter de l'endommager ou d'endommager l'appareil photo.

#### Prendre des photos

1. Maintenez la touche Photo enfoncée pour activer l'appareil photo.

- 2. Tournez l'appareil de 90° vers la gauche.
- 3. Orientez l'objectif vers le sujet et procédez à la mise au point (voir ["Utiliser](#page-36-0)  [le clavier en mode Appareil photo"\)](#page-36-0).
- 4. Appuyez sur la touche de confirmation ou sur la touche Photo pour prendre un cliché.

#### <span id="page-36-0"></span>Utiliser le clavier en mode Appareil photo

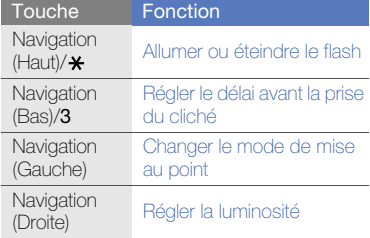

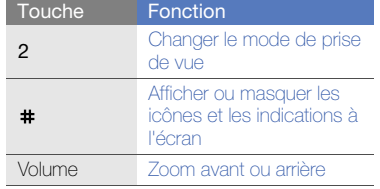

# Filmer une vidéo

- 1. Maintenez la touche Photo enfoncée pour activer l'appareil photo.
- 2. Tournez l'appareil de 90° vers la gauche.
- 3. Faites glisser l'interrupteur de mode Photo sur  $[Q_n]$ .
- 4. Orientez l'objectif vers le sujet et procédez à la mise au point (voir ["Utiliser](#page-37-0)  [le clavier en mode Caméscope"](#page-37-0)).
- 5. Appuyez sur la touche de confirmation ou sur la touche Photo pour commencer à filmer.

6. Appuyez sur  $\langle \Box \rangle$  ou sur la touche Photo pour arrêter l'enregistrement.

#### <span id="page-37-0"></span>Utiliser le clavier en mode **Caméscope**

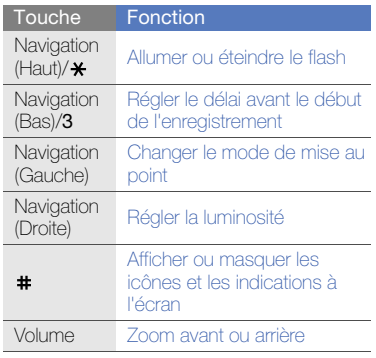

## Visionner une photo ou une vidéo

- 1. En mode veille, glissez le sélecteur de mode photo/caméscope sur [D] et maintenez la touche Photo enfoncée.
- 2. Choisissez une photo ou une vidéo dans la liste et sélectionnez-la.

#### Visionner un diaporama

- 1. En mode veille, glissez le sélecteur de mode photo/caméscope sur [▶] et maintenez la touche Photo enfoncée.
- 2. Choisissez une photo dans la liste et appuyez sur <Options> <sup>→</sup> Diaporama.

# Modifier des photos

Modifier des photos et appliquer des effets amusants.

#### Transformer une photo

1. En mode veille, glissez le sélecteur de mode photo/caméscope sur [D] et maintenez la touche Photo enfoncée.

- 2. Choisissez une photo dans la liste et appuyez sur <Options> <sup>→</sup> Modifier.
- 3. Faites défiler la liste jusqu'à Faire pivoter et Retourner et sélectionnez cette option.
- 4. À l'aide de la touche de navigation, faites pivoter ou inverser la photo dans le sens souhaité et appuyez sur <Terminé>.
- 5. Lorsque vous avez terminé, appuyez sur <sup>&</sup>lt;Options> <sup>→</sup> Enregistrer.

#### Rogner une photo

- 1. En mode veille, glissez le sélecteur de mode photo/caméscope sur [D] et maintenez la touche Photo enfoncée.
- 2. Choisissez une photo dans la liste et appuyez sur <Options> <sup>→</sup> Modifier.
- 3. Faites défiler la liste jusqu'à Détourer et sélectionnez cette option.
- 4. À l'aide de la touche de navigation, redimensionnez le rectangle situé audessus de la zone que vous souhaitez rogner et appuyez sur <Terminé>.

5. Lorsque vous avez terminé, appuyez sur <sup>&</sup>lt;Options> <sup>→</sup> Enregistrer.

#### Redimensionner une photo

- 1. En mode veille, glissez le sélecteur de mode photo/caméscope sur [D] et maintenez la touche Photo enfoncée.
- 2. Choisissez une photo dans la liste et appuyez sur <Options> <sup>→</sup> Modifier.
- 3. Faites défiler la liste jusqu'à Redimensionner et sélectionnez cette option.
- 4. Sélectionnez une taille et appuyez sur <Terminé>.
- 5. Lorsque vous avez terminé, appuyez sur <sup>&</sup>lt;Options> <sup>→</sup> Enregistrer.

## Ajuster une photo

- 1. En mode veille, glissez le sélecteur de mode photo/caméscope sur [▶] et maintenez la touche Photo enfoncée.
- 2. Choisissez une photo dans la liste et appuyez sur <Options> <sup>→</sup> Modifier.
- 3. Faites défiler la liste jusqu'à Luminosité et contraste, Réglage automatique ou Couleur et sélectionnez cette option.
- 4. À l'aide de la touche de navigation, ajustez la photo à la taille désirée et appuyez sur <Terminé>.
- 5. Lorsque vous avez terminé, appuyez sur <sup>&</sup>lt;Options> <sup>→</sup> Enregistrer.

#### Appliquer des effets à une photo

- 1. En mode veille, glissez le sélecteur de mode photo/caméscope sur [D] et maintenez la touche Photo enfoncée.
- 2. Choisissez une photo dans la liste et appuyez sur <Options> <sup>→</sup> Modifier.
- 3. Faites défiler la liste jusqu'à Effet et sélectionnez cette option.
- 4. Choisissez dans la liste l'effet que vous souhaitez appliquer et appuyez sur <Terminé>.
- 5. Lorsque vous avez terminé, appuyez sur <sup>&</sup>lt;Options> <sup>→</sup> Enregistrer.

#### Insérer un effet visuel

- 1. En mode veille, glissez le sélecteur de mode photo/caméscope sur [D] et maintenez la touche Photo enfoncée.
- 2. Choisissez une photo dans la liste et appuyez sur <Options> <sup>→</sup> Modifier.
- 3. Faites défiler la liste jusqu'à Cadre, Ajouter image, Ajouter Texte ou Ajouter un émoticon et sélectionnez cette option.
- 4. Choisissez un effet visuel dans la liste (cadre, clipart ou émoticône) ou saisissez le texte à ajouter et appuyez sur <Terminé> ou <OK>.
- 5. À l'aide de la touche de navigation, déplacez l'effet visuel et appuyez sur <sup>&</sup>lt;Options> <sup>→</sup> Terminé (si nécessaire). Pour redimensionner ou faire pivoter l'effet visuel ou bien changer la taille ou la couleur de la police du texte, appuyez sur <**Options**> → une option.
- 6. Lorsque vous avez terminé, appuyez sur <sup>&</sup>lt;Options> <sup>→</sup> Enregistrer.

# Galerie

La Galerie vous permet de gérer tous vos liens de contenu en ligne (streaming) et tous vos fichiers multimédia.

# Ouvrir un fichier multimédia

1. En mode veille, appuyez sur [Menu] →Multimédia→ Galerie.

Vos fichiers multimédia sont automatiquement classés par type de fichier.

- 2. Naviguez jusqu'à un dossier multimédia et appuyez sur la touche de confirmation.
- 3. Naviguez jusqu'à un fichier multimédia et appuyez sur la touche de confirmation.

#### Ajouter un lien de contenu en ligne (streaming) à la Galerie

1. En mode veille, appuyez sur [Menu] →Multimédia→ Galerie → Liens streaming.

- 2. Appuyez sur < $Ortions$   $\rightarrow$  Nouveau **lien →** une mémoire de stockage (si nécessaire).
- 3. Saisissez le nom et l'adresse Internet, puis appuyez sur  $<$ OK $>$ .

### Lire du contenu streaming à partir du WAP

- 1. En mode veille, appuyez sur [Menu] →Multimédia→ Galerie → Liens streaming.
- 2. Naviguez jusqu'à un lien et appuyez sur la touche de confirmation.

RealPlayer démarre et vous demande si vous souhaitez vous connecter au WAP.

3. Appuyez sur < Oui >.

# ShoZu

ShoZu vous permet de placer vos photos et vos vidéos sur vos sites et blogs favoris et de recevoir leurs dernières nouveautés.

# Activer ShoZu

- 1. En mode veille, appuyez sur [Menu] →Applications  $\rightarrow$  ShoZu  $\rightarrow$  <Options>  $\rightarrow$  Connexion.
- 2. Entrez votre nom d'utilisateur et votre mot de passe ShoZu, puis appuyez sur  $\leq$ OK $>$
- 3. Naviguez jusqu'à un point d'accès et appuyez sur la touche de confirmation (si nécessaire).

#### Ajouter un site de destination

- 1. En mode veille, appuyez sur [Menu] → Applications → ShoZu → Ajouter sites <sup>→</sup> <Options> <sup>→</sup> Ajouter → <OK>.
- 2. Saisissez le nom du site de destination, votre adresse e-mail, votre nom d'utilisateur (si nécessaire) et votre mot de passe.
- 3. Appuyez sur <Options> <sup>→</sup> Enregistrer pour ajouter un nouveau site de destination.

#### Charger un fichier

- 1. En mode veille, appuyez sur [Menu] →Applications → ShoZu → Envoyer par courriel→ Envoyer à nouveau.
- 2. Sélectionnez un fichier et appuyez sur <sup>&</sup>lt;Options> <sup>→</sup> Envoyer.
- 3. Choisissez une destination.
- 4. Appuyez sur < Options  $>$   $\rightarrow$  Envoyer.

# Éditeur vidéo

L'éditeur vidéo vous permet de modifier ou de créer des clips vidéo en combinant des photos ou des vidéos.

## Rogner un clip vidéo

- 1. En mode veille, appuyez sur [Menu] → Multimédia → Éditeur vidéo → Éditer vidéo.
- 2. Sélectionnez un fichier vidéo.
- 3. Appuyez sur la touche de confirmation pour commencer la lecture.
- 4. Placez des marqueurs de début et de fin pour le nouveau clip vidéo :
	- Appuyez sur < $\mathsf{Options}\rightarrow$ Déterminer le départ à l'endroit où vous souhaitez faire débuter le nouveau clip vidéo.
	- Appuyez sur <**Options**> → Déterminer la fin à l'endroit où vous souhaitez faire finir le nouveau clip vidéo.

38

- multimédia
- 5. Appuyez sur <Options> <sup>→</sup> Paramètres et modifiez les propriétés d'enregistrement du fichier vidéo, telles que la qualité de l'image, le préfixe du nom et la mémoire de stockage.
- 6. Lorsque vous avez terminé, appuyez sur <sup>&</sup>lt;Retour> → <Options> <sup>→</sup> Enregistrer.
- 7. Saisissez un nouveau nom de fichier pour la vidéo et appuyez sur <OK>. Lorsque le nouveau clip vidéo est enregistré, l'appareil lance automatiquement sa lecture.

#### Insérer un texte

- 1. En mode veille, appuyez sur [Menu] → Multimédia → Éditeur vidéo → Éditer vidéo.
- 2. Sélectionnez un fichier vidéo.
- 3. Appuyez sur la touche de confirmation pour commencer la lecture.
- 4. Appuyez sur <Options> <sup>→</sup> Ajouter un sous-titre.
- 5. Appuyez sur < $Ortions$   $\rightarrow$  Lire.
- 6. Appuyez sur la touche de confirmation à l'endroit où le texte doit s'afficher.
- 7. Saisissez le texte à insérer.
- 8. Appuyez sur la touche de confirmation, puis relocalisez le texte. Pour changer la taille de la police ou la couleur du texte, appuyez sur <sup>&</sup>lt;Options> <sup>→</sup> une option.
- 9. Lorsque vous avez terminé, appuyez sur <Terminé>.
- 10.Appuyez sur la touche de confirmation à l'endroit où le texte doit disparaître. Après l'ajout du texte, l'appareil lance automatiquement la lecture de la vidéo.
- 11.Appuyez sur <Options> <sup>→</sup> Enregistrer.
- 12.Saisissez un nouveau nom de fichier pour la vidéo et appuyez sur <OK>. Lorsque le nouveau clip vidéo est enregistré, l'appareil lance automatiquement sa lecture.

# Ajouter du son à un clip vidéo

- 1. En mode veille, appuyez sur [Menu] → Multimédia → Éditeur vidéo → Éditer vidéo.
- 2. Sélectionnez un fichier vidéo.
- 3. Appuyez sur la touche de confirmation pour commencer la lecture.
- 4. Appuyez sur <Options> <sup>→</sup> Audio et choisissez l'une des options suivantes :
	- Doublage audio : ajoutez une séquence audio déjà enregistrée.
	- Doublage en direct : ajoutez une bande son en effectuant un nouvel enregistrement.
- 5. Pour ajouter une séquence sonore existante, appuyez sur <**Options**> → Commencer le doublage → un son. Pour ajouter une nouvelle séquence sonore, appuyez sur la touche de confirmation, puis enregistrez une séquence sonore.
- 6. Lorsque vous avez terminé, appuyez sur <sup>&</sup>lt;Options> <sup>→</sup> Enregistrer.
- 7. Saisissez un nouveau nom de fichier pour la vidéo et appuyez sur <OK>. Lorsque le nouveau clip vidéo est enregistré, l'appareil lance automatiquement sa lecture.

# Créer un diaporama

Vous pouvez combiner des photos pour créer un diaporama de vos photos favorites.

- 1. En mode veille, appuyez sur [Menu] →Multimédia → Éditeur vidéo →Cinéaste.
- 2. Sélectionnez des photos et appuyez sur <Terminé>.
- 3. Sélectionnez un son.

4. Pendant la visualisation d'une photo, appuyez sur <**Options**> pour accéder aux fonctions suivantes :

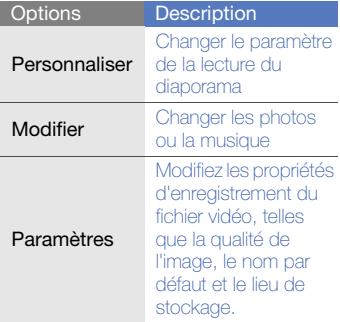

5. Lorsque vous avez terminé, appuyez sur <sup>&</sup>lt;Options> <sup>→</sup> Enregistrer.

6. Saisissez un nouveau nom de fichier pour la vidéo et appuyez sur <OK>. Lorsque le nouveau clip vidéo est enregistré, l'appareil lance automatiquement sa lecture.

### Créer une maquette

Vous pouvez combiner des photos et des vidéos pour créer une maquette.

- 1. En mode veille, appuyez sur [Menu] →Multimédia→ Éditeur vidéo →Maquette.
- 2. Sélectionnez des photos et des vidéos, puis appuyez sur <Terminé>.
- 3. Pendant la visualisation du story-board, appuyez sur <**Options**> pour accéder aux fonctions suivantes :

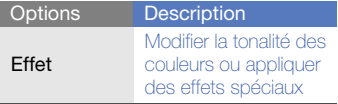

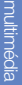

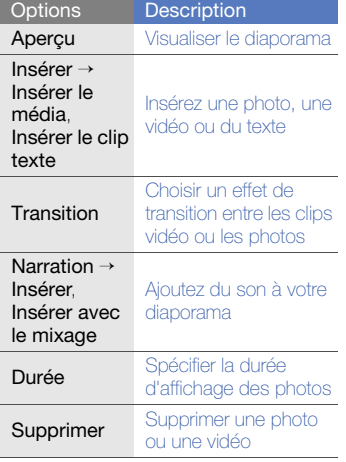

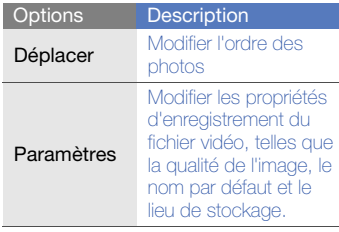

4. Lorsque vous avez terminé, appuyez sur <sup>&</sup>lt;Options> <sup>→</sup> Enregistrer.

5. Saisissez un nouveau nom de fichier pour la vidéo et appuyez sur <OK>. Lorsque le nouveau clip vidéo est enregistré, l'appareil lance automatiquement sa lecture.

# Cadre numérique

Vous pouvez créer votre propre cadre numérique en combinant vos images favorites et une musique de fond.

# Créer et lire un cadre numérique

- 1. En mode veille, appuyez sur [Menu] →Multimédia→ Cadre numérique.
- 2. Appuyez sur <Options> → Paramètres  $\rightarrow$  Général.
- 3. Paramétrez les options suivantes pour le cadre numérique :
	- Pour choisir des images d'arrièreplan, sélectionnez Photos.
	- Pour choisir la durée de lecture du cadre numérique, sélectionnez Durée.
	- Pour choisir une musique de fond, sélectionnez **Musique de fond** → fichiers audio.
- 4. Lorsque vous avez terminé, appuyez sur <Retour>.
- 5. Pour paramétrer les options du diaporama, sélectionnez Diapo (si nécessaire).
- 6. Appuyez à nouveau sur <Retour>. La lecture du cadre numérique démarrera automatiquement.
- 7. Pendant la lecture, appuyez sur la touche de confirmation pour faire une pause ou reprendre la lecture.

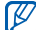

Vous pouvez recevoir des alertes d'événements manqués pendant la lecture de votre cadre numérique : appuyez sur <Options> <sup>→</sup> Paramètres  $\rightarrow$  Diapo  $\rightarrow$  Evénements manqués.

#### Lire votre cadre numérique avec Photo River

1. En mode veille, appuyez sur [Menu] →Multimédia → Cadre numérique.

2. Appuyez sur <**Options** $> \rightarrow$  **Photo** River.

Les images flottent dans un flux virtuel, accompagnées par la musique de fond.

3. Appuyez sur <Retour> pour interrompre la lecture.

# Radio

La radio FM de l'appareil vous permet d'écouter vos stations préférées.

# Écouter la radio FM

- 1. Branchez un casque sur la prise prévue à cet effet.
- 2. En mode veille, appuyez sur [Menu] →Multimédia <sup>→</sup> Radio.
- 3. Faites défiler à gauche ou à droite pour passer en revue les stations de radio disponibles.

#### Créer une liste de vos stations de radio favorites

Lorsque vous avez défini une liste de stations, vous pouvez changer de station en faisant défiler vers le haut ou le bas dans l'écran de la radio.

#### Enregistrer des stations de radio avec la recherche automatique

- 1. Dans l'écran de la radio, appuyez sur <**Options> → Stations** pour accéder à la liste des stations.
- 2. Appuyez sur <**Options**> → Automémorisation.
- 3. Appuyez sur < Oui > pour confirmer (les stations existantes sont remplacées).
- 4. Lorsque vous avez terminé, appuyez sur <Retour>.

#### Enregistrer manuellement une station de radio

- 1. Dans l'écran de la radio, sélectionnez une station.
- 2. Appuyez sur <**Options> → Mémoriser** station.
- 3. Sélectionnez un emplacement vide.
- 4. Entrez le nom de la station et appuyez  $s$ ur  $<$ **OK** $>$ .

#### Enregistrer la radio FM

- 1. Dans l'écran de la radio, appuyez sur <sup>&</sup>lt;Options> <sup>→</sup> Enregistrer pour enregistrer la station active.
- 2. Lorsque vous avez terminé, appuyez sur <Arrêter>.

Le fichier enregistré est copié dans la Galerie.

# RealPlayer<sup>®</sup>

RealPlayer est installé sur votre appareil et permet de visualiser de nombreux formats de fichiers multimédia, ainsi que du contenu multimédia en ligne (streaming). RealPlayer prend en charge les formats de fichiers suivants : DivX, 3gp, mp4, rm, ram, ra et rv.

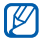

Votre appareil ne prend pas en charge certains formats de fichier.

## Lire des fichiers multimédia avec **RealPlayer**

- 1. En mode veille, appuyez sur [Menu] →Multimédia <sup>→</sup> RealPlayer <sup>→</sup> Clips vidéo ou Dernier contenu.
- 2. Sélectionnez un fichier multimédia et appuyez sur la touche de confirmation.

#### Lire du contenu multimédia en ligne avec RealPlayer

Lorsque vous ouvrez un lien vers du contenu multimédia en ligne avec votre navigateur WAP, RealPlayer met le contenu en tampon puis le lit (voir ["Surfer sur le WAP"](#page-61-0)  $\triangleright$  [p. 56\)](#page-61-0). Pour régler les options du contenu multimédia en ligne, utilisez les touches écran et la touche du volume.

# **Dictaphone**

Le dictaphone vous permet d'enregistrer et d'écouter des mémos vocaux et des clips audio.

## Enregistrer un clip vocal

- 1. En mode veille, appuyez sur [Menu] →Multimédia <sup>→</sup> Dictaphone.
- 2. Appuyez sur la touche de confirmation pour commencer à enregistrer.

3. Lorsque vous avez terminé, appuyez sur  $\epsilon$ Arrêter $\sim$ 

Le clip vocal est automatiquement enregistré.

# Écouter un clip vocal

- 1. En mode veille, appuyez sur [Menu] →Multimédia <sup>→</sup> Dictaphone.
- 2. Appuyez sur < Options  $>$   $\rightarrow$  Aller dans Galerie.
- 3. Sélectionnez un clip vocal et appuyez sur la touche de confirmation.La lecture démarre automatiquement.
- 4. Utilisez les boutons affichés à l'écran pour contrôler la lecture.

# PC Studio

PC Studio, fourni sur le CD-ROM PC Studio, est un logiciel Windows de gestion d'informations personnelles et de synchronisation.

Pour plus d'informations, installez le logiciel et consultez l'aide de PC Studio.

## Installer PC studio

- 1. Introduisez le CD-ROM de PC Studio dans le lecteur de votre ordinateur.
- 2. Choisissez la langue de l'installation.
- 3. Suivez les instructions qui s'affichent à l'écran.

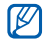

Le pilote USB est automatiquement installé pendant l'installation de PC Studio.

# Utiliser PC studio

Pour connecter votre appareil à un PC avec PC Studio, vous devez changer le mode USB de l'appareil (voir ["Utiliser PC studio"](#page-70-0)  $\blacktriangleright$  [p. 65\)](#page-70-0).

# DI NA

DLNA (Digital Living Network Alliance) est un service visant à rendre interopérables des équipements connectés à un réseau domestique. Il permet ainsi de partager au sein du foyer du contenu média entre des appareils audio et vidéo en utilisant la connexion sans fil. Pour utiliser le protocole DLNA, vous devez disposer d'un appareil électronique grand public, tel qu'un terminal numérique ou un téléviseur compatible.

En mode veille, appuyez sur [Menu] → Applications → DLNA.

# productivité personnelle

Cette section décrit comment gérer vos contacts, inscrire des événements dans l'agenda, utiliser Quickoffice, Adobe Reader et créer des notes.

# **Contacts**

Les Contacts vous permettent de stocker et de gérer, sous forme d'un contact, les coordonnées d'une personne, telles que son nom, ses numéros de téléphone et ses adresses.

# Créer un nouveau contact

Vous pouvez enregistrer des contacts dans la mémoire de l'appareil ou sur une carte SIM.

#### Ajouter un contact dans la mémoire de l'appareil

- 1. En mode veille, appuyez sur [Menu] → Contacts.
- 2. Appuyez sur <Options<sup>&</sup>gt; <sup>→</sup> Nouveau contact.

3. Complétez les coordonnées du contact.

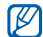

Pour ajouter des champs d'information, appuyez sur <Options> <sup>→</sup> Ajouter **détail →** un type d'information.

4. Lorsque vous avez terminé, appuyez sur <sup>&</sup>lt;Terminer> pour enregistrer le contact.

#### Ajouter un contact sur une carte SIM

- 1. En mode veille, appuyez sur [Menu] → Contacts<sup>→</sup> <Options> <sup>→</sup> Paramètres → Mém. d'enreg. par défaut →Mémoire carte SIM→ <Retour>.
- 2. Appuyez sur <**Options**> → **Nouveau** contact.
- 3. Complétez les coordonnées du contact.
- 4. Lorsque vous avez terminé, appuyez sur <sup>&</sup>lt;Terminer> pour enregistrer le contact.

## Rechercher un contact

- 1. En mode veille, appuyez sur [Menu] →Contacts.
- 2. Vous pouvez rechercher un contact en saisissant les premières lettres du nom de la personne.

Les entrées de répertoire se présentent sous forme de liste, mettant en évidence le nom dont l'orthographe est la plus proche de votre saisie.

3. Sélectionnez un contact et appuyez sur la touche de confirmation pour l'ouvrir.

## <span id="page-53-0"></span>Copier des contacts

Pour copier des contacts d'un emplacement à un autre :

- 1. Ouvrez la liste des contacts :
	- a. En mode veille, appuyez sur [Menu]
		- → **Contacts** (mémoire de l'appareil).
- b. En mode veille, appuyez sur [Menu]  $\rightarrow$  Contacts  $\rightarrow$  <Options $>$   $\rightarrow$ Paramètres→ Contacts à afficher → Mémoire carte SIM→ <OK> →<Retour>.
- 3. Faites défiler jusqu'à un contact, puis appuyez sur <**Options> → Copier →** Mémoire du tél. ou Mém. carte SIM.

#### Définir un numéro ou une adresse par défaut

Certains contacts ont plusieurs numéros ou adresses.

Pour définir un seul numéro ou une adresse par défaut :

- 1. Ouvrez la liste des contacts (voir ["Copier](#page-53-0)  [des contacts."](#page-53-0) ▶ [p. 48\)](#page-53-0).
- 2. Naviguez jusqu'à un contact et appuyez sur la touche de confirmation.
- 3. Appuyez sur <Options> <sup>→</sup> Numéros préférés.
- 4. Naviguez jusqu'à un type à définir par défaut et appuyez sur la touche de confirmation.
- 5. Sélectionnez un numéro ou une adresse et appuyez sur la touche de confirmation.
- 6. Lorsque vous avez terminé, appuyez sur <Retour>.

## Associer un chiffre de numérotation rapide à un contact

Attribuez un chiffre de numérotation rapide ([2] à [9]) à huit de vos numéros de téléphone, le [1] étant réservé à la boîte vocale.

Pour attribuer un chiffre de numérotation rapide :

- 1. En mode veille, appuyez sur [Menu] →Contacts.
- 2. Naviguez jusqu'à un contact et appuyez sur la touche de confirmation.
- 3. Sélectionnez un numéro de téléphone et choisissez <Options> <sup>→</sup> Appel abrégé.
- 4. Naviguez jusqu'à un chiffre de numérotation rapide et appuyez sur la touche de confirmation.
- 5. Si nécessaire, appuyez sur < Oui >.

#### Associer une sonnerie à un contact ou un groupe

Vous pouvez définir une sonnerie pour chaque contact ou groupe de contacts.

- 1. En mode veille, appuyez sur [Menu] →Contacts.
- 2. Naviguez jusqu'à un contact et appuyez sur la touche de confirmation.Ou, sélectionnez un groupe.
- 3. Appuyez sur <Options> <sup>→</sup> Sonnerie.
- 4. Naviguez jusqu'à une sonnerie et appuyez sur la touche de confirmation.
- 

Pour les contacts individuels, l'appareil utilise toujours la sonnerie assignée en dernier lieu. Si vous associez par exemple une sonnerie à un groupe puis assignez une autre sonnerie à un contact de ce groupe, l'appareil utilisera la sonnerie assignée au contact pour signaler ses appels.

# Créer un groupe de contacts

Vous pouvez créer des groupes de contacts et envoyer des messages à tous les membres d'un groupe.

- 1. En mode veille, appuyez sur [Menu] → Contacts.
- 2. Faites défiler vers la droite pour ouvrir la liste des groupes.
- 3. Appuyez sur <Options> <sup>→</sup> Nouveau groupe.
- 4. Entrez le nom, puis appuyez sur <OK>.
- 5. Sélectionnez un nouveau groupe et appuyez sur la touche de confirmation pour l'ouvrir.
- 6. Appuyez sur <Options> <sup>→</sup> Ajouter membres.
- 7. Sélectionnez chacun des membres à ajouter et appuyez sur la touche de confirmation.
- 8. Lorsque vous avez terminé, appuyez sur <sup>&</sup>lt;OK> pour les enregistrer dans le groupe.
- 9. Si nécessaire, appuyez sur < Oui >.

#### Synchroniser vos contacts

Pour synchroniser vos contacts avec le profil de synchronisation actuel :

- 1. En mode veille, appuyez sur [Menu] → Contacts.
- 2. Naviguez jusqu'à un contact et appuyez sur <**Options**> → **Synchronisation** → Démarrer.

3. Naviguez jusqu'à un profil de synchronisation ou un appareil et appuyez sur la touche de confirmation.

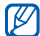

Pour modifier les profils ou les paramètres de synchronisation, voir ["Synchroniser](#page-72-0)  votre appareil." $\blacktriangleright$  [p. 67](#page-72-0).

# Agenda

Le calendrier vous permet de planifier vos rendez-vous, vos réunions, des anniversaires, ainsi que d'autres événements.

#### Créer un événement dans le calendrier

- 1. En mode veille, appuyez sur [Menu] →Bureau <sup>→</sup> Agenda.
- 2. Naviguez jusqu'à une date, puis appuyez sur <Options> <sup>→</sup> Nouvelle **entrée →** un type d'événement.
- 3. Modifiez les champs et les paramètres de l'événement.
- 4. Lorsque vous avez terminé, appuyez sur la touche <Terminer

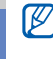

Dans le champ Synchronisation, vous pouvez spécifier si un événement est Privée (uniquement visible par vous). Publique (vu par tous ceux qui accèdent à vos données après la synchronisation) ou Aucune (non synchronisé).

# Changer le mode d'affichage de l'agenda

- 1. En mode veille, appuyez sur [Menu] →Bureau <sup>→</sup> Agenda.
- 2. Appuyez sur <**Options**>  $\rightarrow$  un type d'affichage.

# Arrêter l'alarme d'un événement

Si vous définissez une alarme pour un événement, l'alarme sonnera pendant une minute à l'heure spécifiée. Pour arrêter l'alarme, appuyez sur <Arrêter>.

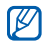

Lorsqu'une alarme sonne, vous pouvez activer la fonction Répétition en retournant l'appareil face vers le bas si vous activez le mode Étiquette ([Menu] <sup>→</sup> Paramètres <sup>→</sup>Paramètres <sup>→</sup>Général → Personnalisation→ Sonneries →Mode Etiquette → Activé).

# Quickoffice $^\circledR$

Quickoffice vous permet de synchroniser les fichiers Word, Excel et PowerPoint de votre appareil.

# Ouvrir un document Quickoffice

1. En mode veille, appuyez sur [Menu] →Bureau→ Quickoffice.

- 2. Naviguez jusqu'à une mémoire et appuyez sur la touche de confirmation.
- 3. Naviguez jusqu'à un document et appuyez sur la touche de confirmation.

## Mettre à jour Quickoffice

Avec Quickmanager, vous pouvez télécharger des mises à jour de programmes, de nouveaux produits Quickoffice et des offres spéciales.

- 1. En mode veille, appuyez sur [Menu] →Bureau→ Quickoffice → Mises à jour/ à niveau.
- 2. Naviguez jusqu'à un élément de Quickmanager et appuyez sur la touche de confirmation.

# Adobe $^{\circledR}$  Reader $^{\circledR}$

Adobe Reader vous permet d'ouvrir et de visualiser des documents PDF.

- 1. En mode veille, appuyez sur [Menu] →Bureau→ Adobe PDF.
- 2. Naviguez jusqu'à un fichier et appuyez sur la touche de confirmation.
- 3. Lorsqu'un document est affiché, appuyez sur <**Options**> pour accéder aux fonctions suivantes :

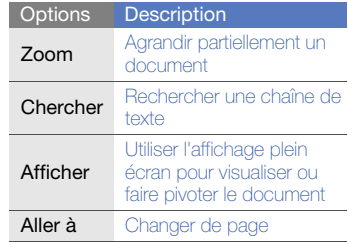

# **Notes**

L'application Notes vous permet de créer des notes et de les synchroniser avec d'autres appareils.

# Créer une note

- 1. En mode veille, appuyez sur [Menu] →Bureau <sup>→</sup> Notes.
- 2. Appuyez sur la touche de confirmation pour créer une nouvelle note.
- 3. Saisissez le texte.
- 4. Lorsque vous avez terminé, appuyez sur <sup>&</sup>lt;Terminer> pour enregistrer la note.

# Synchroniser des notes avec d'autres appareils

- 1. En mode veille, appuyez sur [Menu] → Bureau <sup>→</sup> Notes.
- 2. Naviguez jusqu'à une note et appuyez sur <**Options**> → **Synchronisation** → Démarrer.
- 3. Naviguez jusqu'à un profil de synchronisation ou un appareil et appuyez sur la touche de confirmation.

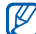

Pour modifier les profils ou les paramètres de synchronisation, voir ["Synchroniser](#page-72-0)  votre appareil." $\blacktriangleright$  [p. 67](#page-72-0).

# $M\widehat{=}$

Le navigateur de votre appareil vous permet de surfer sur le WAP. Pour pouvoir connecter l'appareil au WAP :

- Souscrivez à un réseau sans fil qui prenne en charge les communications en mode données.
- Activez le service de données pour votre carte SIM.
- Obtenez un point d'accès à Internet auprès d'un opérateur.
- Configurez vos paramètres WAP.
- 

Par défaut, votre appareil est réglé pour pouvoir accéder au WAP. Si vous ne pouvez pas vous connecter au WAP, contactez votre opérateur pour télécharger de nouveaux paramètres.

# <span id="page-61-2"></span><span id="page-61-0"></span>Surfer sur le WAP

1. En mode veille, appuyez sur [Menu] →Web.

L'appareil affiche la liste des signets et des dossiers.

- 2. Ouvrez une page WAP :
	- Naviguez jusqu'à un signet et appuyez sur la touche de confirmation.
	- Saisissez une adresse WAP et appuyez sur la touche de confirmation.
- 3. Maintenez la touche de confirmation enfoncée sur la page pour afficher ou masquer la barre d'outils :

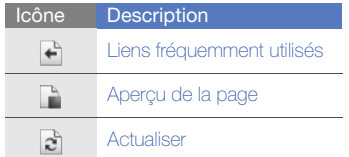

#### **Chercher** Icône**Description**

- 4. Pour clôturer la connexion WAP, appuyez sur <Fermer>.
	- Si le message « Mémoire insuffisante » <sup>s</sup>'affiche, fermez les applications non nécessaires pour libérer de la mémoire avant de redémarrer le navigateur.
		- L'appareil affiche un indicateur de sécurité ( $\bigcap$ ) lorsque vous établissez une connexion cryptée.

# <span id="page-61-1"></span>Ajouter un signet

- 1. En mode veille, appuyez sur [Menu] →Web.
- 2. Appuyez sur <**Options** $>$   $\rightarrow$ Gestionnaire de signets → Ajouter signet.
- 3. Saisissez le nom, l'adresse et le point d'accès du signet, ainsi que le nom d'utilisateur et le mot de passe, le cas échéant.
- 4. Appuyez sur <Options> <sup>→</sup> Enregistrer.

# Utiliser un signet

Lorsque vous surfez sur le WAP, vous pouvez accéder aux signets (voir ["Ajouter un](#page-61-1)  [signet"](#page-61-1)  $\blacktriangleright$  [p. 56](#page-61-1)). Appuyez sur <**Options** $>$   $\rightarrow$ Signets pour accéder aux fonctions suivantes :

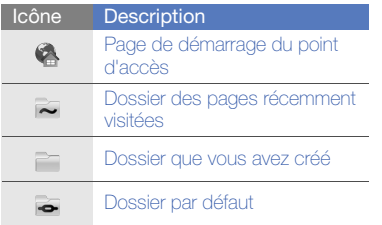

#### Icône**Description** Dossier de flux RSS**FRE Signet**  $\times$

# Enregistrer une page WAP et la visualiser hors connexion

Lorsque vous enregistrez une page WAP, vous pouvez en visualiser une copie hors connexion. La copie enregistrée ne <sup>s</sup>'actualisera pas automatiquement. Vous devrez donc vous connecter régulièrement pour récupérer la version mise à jour.

#### Enregistrer une page WAP

- 1. Ouvrez la page WAP avec votre navigateur (voir ["Surfer sur le WAP"](#page-61-2)
	- $\blacktriangleright$  [p. 56](#page-61-2)).

2. Appuyez sur <**Options> → Outils →** Enregistrer page.

La page WAP est enregistrée sur votre appareil.

## Afficher une page WAP enregistrée

- 1. En mode veille, appuyez sur [Menu] →Web.
- 2. Naviguez jusqu'à Pages enregistrées et appuyez sur la touche de confirmation.
- 3. Naviguez jusqu'à une page enregistrée et appuyez sur la touche de confirmation.
- 4. Pour actualiser la page, appuyez sur  $<$ Options $>$   $\rightarrow$  Options navigation  $\rightarrow$ **Actualiser**

# Télécharger des fichiers sur le **WAP**

Les fichiers téléchargés sont stockés dans le dossier correspondant dans la Galerie. Votre appareil enregistre les images téléchargées dans le dossier Photos.

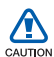

Les fichiers téléchargés depuis le WAP peuvent contenir des virus potentiellement dangereux pour l'appareil. Pour réduire les risques, téléchargez uniquement des fichiers provenant de sources fiables.

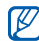

Certains fichiers multimédia intègrent le système de Gestion des droits numériques (DRM) visant à protéger les droits d'auteur. Cette protection peut empêcher le téléchargement, la copie, la modification ou le transfert de certains fichiers.

web

# **GyPSii**

GyPSii est un service de réseau mobile social mobile qui permet de partager des informations sur des restaurants et d'autres activités avec d'autres utilisateurs. Vous pouvez également utiliser GyPSii pour rechercher votre position actuelle et localiser des lieux par GPS.

# Souscrire au service GyPSii

- 1. En mode veille, appuyez sur [Menu] <sup>→</sup> Applications <sup>→</sup>GyPSii.
- 2. Appuyez sur < $Options> \rightarrow S'inscrire.$
- 3. Saisissez les informations de votre compte, puis appuyez sur la touche de confirmation.
- 4. Sélectionnez < Oui > pour vous connecter au service GyPSii.
- 5. Entrez votre nom d'utilisateur et votre mot de passe, puis appuyez sur  $<$ OK $>$ .

#### Charger des informations sur des lieux

- 1. En mode veille, appuyez sur [Menu] <sup>→</sup> Applications <sup>→</sup>GyPSii → PlaceMe.
- 2. Complétez vos informations de lieu.
- 3. Pour ajouter des fichiers image, vidéo ou audio, appuyez sur <Options> <sup>→</sup> Insérer nouveau ou Insérer un média.
- 4. Lorsque vous avez terminé, appuyez sur <sup>&</sup>lt;Options> <sup>→</sup> Envoyer.
- 5. Sélectionnez < Oui > pour vous connecter au service GyPSii.

## Localiser un ami

- 1. En mode veille, appuyez sur [Menu] <sup>→</sup> Applications <sup>→</sup>GyPSii → SpaceMe.
- 2. Appuyez sur <Options> → Actualiser pour mettre à jour la liste des amis.
- 3. Naviguez jusqu'à un ami et appuyez sur la touche de confirmation.

#### Localiser votre lieu actuel

- 1. En mode veille, appuyez sur [Menu] <sup>→</sup> Applications <sup>→</sup>GyPSii → FindMe.
- 2. Appuyez sur <Options> → Actualiser pour mettre à jour la carte. Votre lieu actuel apparaît sur la carte.

#### Rechercher un lieu

- 1. En mode veille, appuyez sur [Menu] <sup>→</sup> Applications <sup>→</sup>GyPSii → ExploreMe.
- 2. Entrez les informations sur le lieu à rechercher.
- 3. Appuyez sur <**Options** $> \rightarrow$  **Rechercher.**

# fring™

60fring est un service mobile Internet et communautaire qui vous permet de converser avec des amis qui utilisent d'autres types de messagerie instantanée, qui rend les appels locaux et internationaux abordables via Internet et permet de transférer des fichiers multimédia.

Grâce à fring, vous avez les mêmes avantages que sur un PC sur votre appareil mobile. Pour plus d'informations, contactez votre opérateur téléphonique.

En mode veille, appuyez sur [Menu] →Applications  $\rightarrow$  fring.

# Google

Lancez le moteur de recherche Google et utilisez-le pour trouver des informations, des images ou des services locaux sur le WAP. Vous pouvez également accéder à des services de messagerie électronique et à des services de cartographie.

En mode veille, appuyez sur [Menu] → Google.

# Yahoo! Go

Lancez le moteur de recherche Yahoo! et utilisez-le pour trouver des informations, des images ou des services locaux sur le WAP. Vous pouvez également utiliser le service Messenger.

En mode veille, appuyez sur [Menu] →Applications <sup>→</sup>Yahoo! Go.

# **CNN**

Regardez les infos de CNN sur votre téléphone mobile. Pour plus d'informations, contactez votre opérateur téléphonique.

En mode veille, appuyez sur [Menu] <sup>→</sup> Applications  $\rightarrow$  CNN.

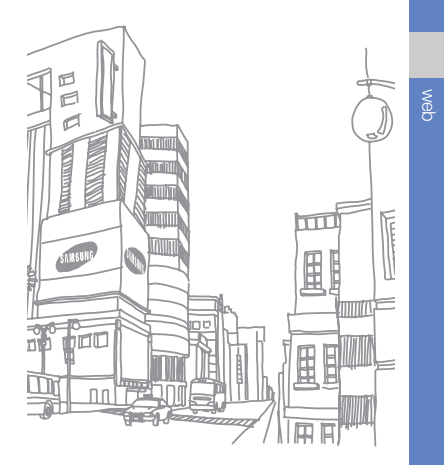

# connectivité

Transférez et recevez des fichiers vers et depuis votre appareil à l'aide de la technologie sans fil Bluetooth ou du câble de données de PC.

# Fonction Bluetooth

Les appareils équipés de la technologie Bluetooth peuvent échanger des données dans un rayon d'environ 10 mètres. Les cloisons et autres obstacles entre les appareils peuvent bloquer ou perturber la connexion sans fil.

# Activer Bluetooth

- 1. En mode veille, appuyez sur [Menu] →Connectivité→ Bluetooth.
- 2. Naviguez jusqu'à **Bluetooth** et appuyez sur la touche de confirmation.
- 3. Sélectionnez Visibilité de mon tél., puis appuyez sur la touche de confirmation pour rendre votre appareil visible.
- 4. Choisissez une option de visibilité et appuyez sur la touche de confirmation.

#### Rechercher un périphérique Bluetooth et s'y connecter

- 1. En mode veille, appuyez sur [Menu] →Connectivité→ Bluetooth.
- 2. Faites défiler vers la droite pour ouvrir la liste des appareils associés.
- 3. Appuyez sur <Options> <sup>→</sup> Ajouter équipement.

L'appareil recherche tous les périphériques à portée et en affiche la liste :

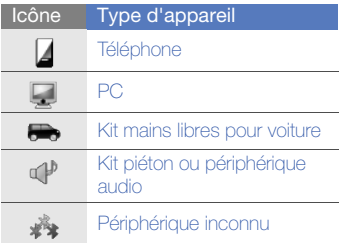

- 4. Naviguez jusqu'à un appareil et appuyez sur la touche de confirmation.
- 5. Entrez le code d'authentification Bluetooth, puis appuyez sur <OK>.
- 

Pour réaliser l'appairage avec un autre périphérique Bluetooth, les deux appareils doivent utiliser le même code d'authentification. Certains kits piéton et kits mains libres pour voiture possèdent un code d'authentification fixe, tel que 0000.

6. Pour accepter l'envoi et la réception de données sans confirmation, appuyez sur <sup>&</sup>lt;Oui>. Dans le cas contraire, appuyez sur <Non>.

### Envoyer des données par **Bluetooth**

1. Recherchez un fichier ou un élément à envoyer.

- connectivité
- 2. Appuyez sur <**Options** $> \rightarrow$  **Envoyer** ou Envoyer carte de visite → Par Bluetooth.
	- 3. Naviguez jusqu'à un appareil apparié et appuyez sur la touche de confirmation.
	- 4. Entrez le code d'authentification, puis appuyez sur <OK> (si nécessaire).

#### Recevoir des données par **Bluetooth**

- 1. Lorsqu'un périphérique tente d'accéder à votre appareil, appuyez sur < Oui> pour autoriser la connexion.
- 2. Si nécessaire, appuyez sur < Oui > pour confirmer la réception des données.

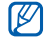

Les éléments acceptés sont enregistrés dans votre dossier Msgs reçus. L'icône signale les messages reçus par Bluetooth.

# Activer le mode SIM distant

Pour utiliser le mode SIM distant avec un kit mains libres pour voiture compatible :

- 1. Connectez-vous à l'appareil à partir d'un kit mains libres pour voiture compatible.
- 2. En mode veille, appuyez sur [Menu] → Connectivité→ Bluetooth → Mode SIM distant→ Activé.

Désormais, vous pouvez uniquement utiliser ce kit mains libres pour voiture pour passer et recevoir des appels avec la carte SIM de votre appareil.

Pour désactiver cette fonction, appuyez sur  $[\overline{\phantom{a}}]$   $\rightarrow$  Quitter SIM distante.

# Imprimer des données

Pour imprimer une image, un message, des coordonnées ou un élément de l'agenda par Bluetooth,

1. En mode veille, appuyez sur [Menu] → **Outils → Impr en cours →** un type d'élément→ un élément.

- 2. Appuyez sur <**Options** $>$  → **Imprimer.**
- 3. Appuyez sur la touche de confirmation.
- 4. Naviguez jusqu'à une imprimante et appuyez sur la touche de confirmation.

## Connexion USB

#### Définir une action par défaut pour votre connexion USB

Configurer votre appareil afin qu'il exécute une action par défaut lorsqu'il se connecte à un PC à l'aide d'un câble de connexion PC :

- 1. En mode veille, appuyez sur [Menu] →Connectivité→ USB → Mode de connexion USB.
- 2. Définissez le mode USB par défaut (PC Studio, Stockage de masse, Transfert de photos ou Transfert multimédia).

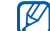

Vous pouvez choisir l'option Demander connexion au lieu d'utiliser un mode USB par défaut. Si vous avez activé cette fonction, l'appareil vous demande de choisir un mode USB chaque fois que vous vous connectez à un PC.

### <span id="page-70-0"></span>Utiliser PC studio

- 1. Vérifiez que la connexion USB est définie sur PC Studio.
- 2. Raccordez votre appareil à un ordinateur à l'aide d'un câble de connexion PC.
- 3. Exécutez PC Studio pour gérer vos données personnelles et vos fichiers multimédia.

Pour plus d'informations, consultez l'aide de PC Studio.

#### Copier des fichiers sur une carte mémoire

- 1. Introduisez une carte mémoire dans l'appareil.
- 2. Définissez la connexion USB sur Stockage de masse.
- 3. Raccordez votre appareil à un ordinateur à l'aide d'un câble de connexion PC.
- 4. Lorsqu'une fenêtre s'ouvre sur l'écran de l'ordinateur, choisissez Ouvrir le dossier pour afficher les fichiers.
- 5. Copiez les fichiers du PC vers la carte mémoire.
- 6. Lorsque vous avez terminé, débranchez l'appareil de l'ordinateur.

## Synchroniser avec Windows Media Player

Vous pouvez copier des fichiers musicaux sur votre appareil par une synchronisation avec Windows Media Player 11.

- 1. Définissez la connexion USB sur Transfert multimédia.
- 2. Raccordez votre appareil à un ordinateur à l'aide d'un câble de connexion PC.
- 3. Lorsqu'une fenêtre s'ouvre sur l'écran de l'ordinateur, choisissez Synchroniser les fichiers sur cet appareil.
- 4. Saisissez le nom de votre appareil, puis cliquez sur Terminer.
- 5. Sélectionnez et glissez les fichiers audio de votre choix dans la liste de synchronisation.
- 6. Cliquez sur Démarrer la synchronisation.
- 7. Une fois la synchronisation terminée, débranchez l'appareil de l'ordinateur.
## Synchroniser votre appareil

Synchronisez les données de l'appareil avec celles d'un ordinateur ou d'un périphérique sans fil.

#### Créer un nouveau profil de synchronisation

L'appareil comporte un profil de synchronisation pour PC Studio.

Pour créer un nouveau profil de synchronisation :

- 1. En mode veille, appuyez sur [Menu] → Connectivité → Sync.
- 2. Appuyez sur <**Options> → Nouveau** mode de sync.
- 3. Appuyez sur <Démarrer> pour lancer l'assistant du profil de synchronisation, puis suivez les instructions qui s'affichent à l'écran.

## Synchroniser des données

- 1. Connectez votre appareil à un autre appareil sans fil compatible Bluetooth (voir ["Rechercher un périphérique](#page-68-0)  Bluetooth et s'v connecter"  $\triangleright$  [p. 63](#page-68-0)).
- 2. En mode veille, appuyez sur [Menu] →Connectivité→ Sync.
- 3. Appuyez sur <Options> <sup>→</sup> Synchroniser.
- 4. Naviguez jusqu'à un appareil et appuyez sur la touche de confirmation (si nécessaire).

L'appareil affiche une barre de progression au bas de l'écran.

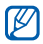

Après la synchronisation, appuyez sur <sup>&</sup>lt;Options> <sup>→</sup> Afficher journal pour visualiser la liste des données modifiées.

## programmes complémentaires

Familiarisez-vous avec la calculatrice, l'horloge, le convertisseur, le lecteur Smart et le

## **Calculatrice**

- 1. En mode veille, appuyez sur [Menu] →Bureau→ Calculatrice.
- 2. Utilisez les touches alphanumériques et la touche de navigation pour effectuer des opérations mathématiques de base.

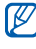

Pour insérer une virgule, appuyez sur [ $\#$ ]. Appuyez sur [C] pour effacer les résultats. Appuyez sur  $[\frac{\partial}{\partial t}]$  pour basculer entre les fonctions.

## **Horloge**

Vous pouvez régler les paramètres de l'horloge, définir des alarmes et créer une horloge mondiale.

## <span id="page-73-0"></span>Modifier les paramètres de l'horloge

- 1. En mode veille, appuyez sur [Menu] →Bureau→ Horloge.
- 2. Appuyez sur <**Options**> → **Paramètres**.

## <span id="page-74-2"></span>Définir une nouvelle alarme

- 1. En mode veille, appuyez sur [Menu] →Bureau→ Horloge.
- 2. Faites défiler vers la droite dans la vue des alarmes.
- 3. Sélectionnez <Options> <sup>→</sup> Nouvelle alarme.
- 4. Réglez les détails de l'alarme.
- 5. Appuyez sur <Terminer>.

## <span id="page-74-0"></span>Arrêter une alarme

Lorsque l'alarme retentit, appuyez sur <Arrêter> pour couper l'alarme ou sur <Répéter> pour la faire sonner à nouveau après un certain délai. Vous pouvez répéter l'alarme jusqu'à cinq fois.

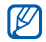

Le réglage actuel de votre profil n'affectera pas le volume des alarmes.

## <span id="page-74-1"></span>Créer une horloge mondiale

Avec l'horloge mondiale, vous pouvez connaître l'heure d'une autre ville ou d'un autre pays.

Pour créer une horloge mondiale :

- 1. En mode veille, appuyez sur [Menu] →Bureau→ Horloge.
- 2. Faites défiler vers la droite dans la vue horloge mondiale.
- 3. Appuyez sur < Options  $>$   $\rightarrow$  Ajouter un emplacement.
- 4. Naviguez jusqu'à une ville et appuyez sur la touche de confirmation ou saisissez les premières lettres de la ville pour la rechercher dans la liste.
- 5. Si nécessaire, répétez les étapes 3 et 4 pour ajouter d'autres villes.
- 6. Lorsque vous avez terminé, appuyez sur <sup>&</sup>lt;Quitter>.

## **Convertisseur**

Le Convertisseur permet d'effectuer des conversions de mesures, par exemple, des longueurs d'une unité (miles) vers une autre (mètres). Pour convertir des devises, vous devez d'abord choisir la devise de départ et le taux de change.

## <span id="page-75-0"></span>Ajouter des devises et des taux de change

La valeur de la devise de base correspond toujours à 1. La devise de base détermine les taux de change des autres devises. Les taux de change fluctuent en permanence. Pour assurer la précision des conversions, vous devez saisir le taux de change actuel.

Pour définir une devise de base :

1. En mode veille, appuyez sur [Menu] →Bureau→ Convertisseur.

- 2. Faites défiler vers la droite jusqu'à ce que le type de convertisseur indique Devise (si nécessaire).
- 3. Appuyez sur <Options> <sup>→</sup> Taux de change.
- 4. Naviguez jusqu'à une devise et appuyez sur < Options > → Renommer devise.
- <span id="page-75-1"></span>5. Saisissez le nom de la devise de base et appuyez sur  $<$ OK $>$ .
- 6. Appuyez sur <Options> <sup>→</sup> En devise de base.
- 7. Appuyez sur < Oui > pour confirmer.

Pour ajouter d'autres devises et taux de change :

- 1. Répétez les étapes 1 à 4.
- 2. Saisissez le nom d'une nouvelle devise et appuyez sur <OK>.
- 3. Naviguez jusqu'à la nouvelle devise et saisissez le taux de change.
- 4. Appuyez sur <Options> <sup>→</sup> Enregistrer.

## <span id="page-76-0"></span>Convertir des devises

- 1. En mode veille, appuyez sur [Menu] →Bureau→ Convertisseur.
- 2. Faites défiler vers la droite jusqu'à ce que le type de convertisseur indique Devise (si nécessaire).
- 3. Naviguez jusqu'à **Unité** et faites défiler vers la droite pour sélectionner la devise à convertir.
- 4. Naviquez jusqu'à **Quantité** et saisissez le montant à convertir.
- 5. Naviguez jusqu'à Unité et faites défiler vers la droite pour sélectionner la devise cible.

L'appareil affiche le résultat de la conversion.

## <span id="page-76-1"></span>Convertir des mesures

- 1. En mode veille, appuyez sur [Menu] →Bureau→ Convertisseur.
- 2. Faites défiler vers la droite pour changer le type de mesure.
- 3. Naviquez jusqu'à Unité et faites défiler vers la droite pour changer l'unité de base, le cas échéant.
- 4. Naviguez jusqu'à Quantité et saisissez le montant de base.
- 5. Naviguez jusqu'à Unité et faites défiler vers la droite pour changer l'unité de conversion, si nécessaire. L'appareil affiche le résultat de la conversion.

## Données GPS

Vous pouvez afficher des données GPS pour calculer un itinéraire, connaître votre position ou suivre les détails d'un voyage. Avant de pouvoir utiliser l'application Données GPS, vous devez activer une méthode de positionnement à l'aide d'une connexion Bluetooth ou par réseau sans fil.

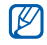

• Évitez de toucher l'antenne GPS interne pour ne pas nuire aux performances du système GPS.

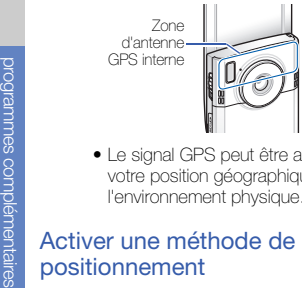

• Le signal GPS peut être affecté par votre position géographique ou l'environnement physique.

- 1. En mode veille, appuyez sur [Menu] → Outils→ Données GPS.
- 2. Appuyez sur < Options  $>$   $\rightarrow$  Param. positionnement → Méthodes de positionn..
- 3. Naviguez jusqu'à une méthode de positionnement (GPS intégré, GPS Bluetooth ou Définie par réseau) et appuyez sur <Options> <sup>→</sup> Activer.
	- Si vous activez le GPS Bluetooth, vous devez connecter l'appareil à un périphérique Bluetooth (voir ["Rechercher](#page-68-1)  [un périphérique Bluetooth et s'y](#page-68-1)  [connecter"](#page-68-1) ▶ [p. 63\)](#page-68-1). Dès que vous activez une méthode de positionnement, l'appareil tente d'ouvrir cette connexion lorsque vous lancez Données GPS.

## Naviguer avec les Données GPS

- 1. En mode veille, appuyez sur [Menu] →Outils → Données GPS → Navigation.
- 2. Appuyez sur <Options> <sup>→</sup> Définir destination→ Coordonnées.
- 3. Renseignez la latitude et la longitude de votre destination, puis appuyez sur  $<$ OK $>$

L'appareil indique la direction qui mène à votre destination, votre vitesse actuelle et la durée de votre voyage.

4. Pour arrêter la navigation GPS, appuyez sur < Options > → Arrêter navigation.

## Visualiser votre position actuelle

En mode veille, appuyez sur [Menu] →Outils→ Données GPS → Position.

## Suivre les détails d'un itinéraire

- 1. En mode veille, appuyez sur [Menu] →Outils→ Données GPS → Distance trajet.
- 2. Appuyez sur <Options<sup>&</sup>gt; <sup>→</sup> Démarrer. Votre appareil affiche des détails sur vos itinéraires, y compris la distance, la durée et la vitesse.
- 3. Pour arrêter ce suivi, appuyez sur <sup>&</sup>lt;Options<sup>&</sup>gt; <sup>→</sup> Arrêter.

## Télécharger des données pour étendre la navigation GPS

Vous pouvez utiliser la navigation dans des régions qui ne disposent pas d'un réseau cellulaire. Commencez par télécharger un fichier de données GPS+.

- 1. En mode veille, appuyez sur [Menu] → Applications  $\rightarrow$  GPS  $+$ .
- 2. Sélectionnez < Oui > pour que le téléphone se connecte au serveur.
- 3. Appuyez sur <OK>, puis sélectionnez un point d'accès par défaut.
- 4. Sélectionnez Télécharger des données → <sup>&</sup>lt;Oui>.

Des frais supplémentaires vous seront facturés par votre opérateur pour l'accès au WAP et le téléchargement des données.

## **Navigation**

Vous pouvez utiliser l'application Samsung Mobile Navigator pour afficher votre position et rechercher un itinéraire. Cette fonction <sup>n</sup>'est disponible que si elle est prise en charge par votre opérateur. Pour plus d'informations, consultez le manuel de démarrage rapide de l'application.

En mode veille, appuyez sur [Menu] →Applications → Navigation.

## Repères

Grâce à la fonction Repères, vous pouvez mémoriser votre emplacement actuel et entrer manuellement de nouveaux lieux.

1. En mode veille, appuyez sur [Menu] → Outils→ Repères.

2. Appuyez sur < $Ortions$   $\rightarrow$  Nouveau repère → Sélectionner sur carte ou Entrer manuellement.

Vous pouvez également utiliser Position **actuelle** pour déterminer votre position actuelle.

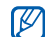

Pour ajouter automatiquement votre emplacement actuel, l'appareil doit posséder une connexion active.

- 3. Sélectionnez un emplacement sur la carte et appuyez sur la touche de confirmation (si nécessaire).
- 4. Si nécessaire, spécifiez les informations sur le repère.
- 5. Lorsque vous avez terminé, appuyez sur <Terminer>.

## <span id="page-80-0"></span>Lecteur Smart

Le lecteur Smart permet de photographier une carte de visite, d'en extraire les coordonnées, puis de l'enregistrer en tant que nouvelle entrée dans le répertoire Contacts.

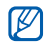

- Tenez l'appareil parfaitement immobile pendant que vous photographiez la carte de visite.
- Assurez-vous que la carte de visite ne soit pas masquée par une ombre.
- Placez la carte de visite sur un plan uniformément éclairé et photographiezla.
- Le résultat de la reconnaissance de la carte de visite est plus ou moins satisfaisant selon l'environnement de la prise de vue.
- 1. En mode veille, appuyez sur [Menu] → Bureau→ Lecteur Smart.
- 2. Tournez l'appareil de 90° vers la gauche.
- 3. Cadrez la carte de visite avec le viseur.
- 4. Pour prendre la photo, appuyez sur la touche de confirmation ou Photo.Votre appareil reconnaît la carte de visite et la convertit au format contact.
- 5. Appuyez sur <**Options** $>$   $\rightarrow$  **Enregistrer** pour enregistrer le contact.

## <span id="page-81-0"></span>**Dictionnaire**

Grâce à la fonction Dictionnaire, vous pouvez rechercher des mots dans plusieurs langues. Les dictionnaires disponibles dépendent de votre région.

## Chercher un mot

- 1. En mode veille, appuyez sur [Menu] →Outils→ Dictionnaire.
- 2. Entrez un mot en anglais et appuyez sur la touche de confirmation.

## Changer de dictionnaire

- 1. En mode veille, appuyez sur [Menu] →Outils  $\rightarrow$  Dictionnaire  $\rightarrow$  <Options>  $\rightarrow$ Changer de dictionnaire....
- 2. Sélectionnez un dictionnaire.

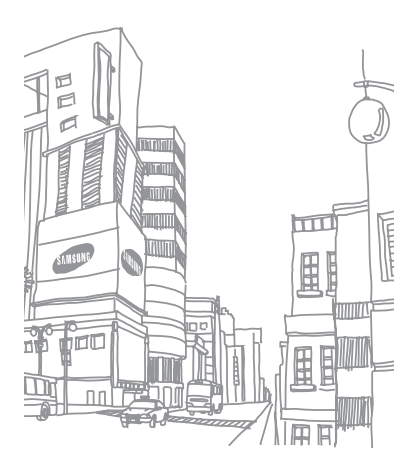

## gestionnaires

vos archives compressées, vos applications, vos configurations matérielles, vos licences et

## Gestionnaire de fichiers

<span id="page-82-0"></span>Le Gestionnaire de fichiers vous permet de rechercher et d'organiser vos fichiers et dossiers.

## <span id="page-82-1"></span>Rechercher un fichier ou un dossier

- 1. En mode veille, appuyez sur [Menu] →**Bureau → Gest. fichiers →** un type de mémoire.
- 2. Appuyez sur <Options> <sup>→</sup> Chercher.
- 3. Naviguez jusqu'à un type de mémoire et appuyez sur la touche de confirmation.
- 4. Sélectionnez le dossier désiré, entrez le texte dans le champ de recherche, puis appuyez sur la touche de confirmation.
- 5. Pour ouvrir un fichier ou un dossier parmi les résultats de la recherche, naviguez jusqu'à l'élément désiré, puis appuyez sur la touche de confirmation.

## <span id="page-83-1"></span>Créer un nouveau dossier

- 1. En mode veille, appuyez sur [Menu] →Bureau→ Gest. fichiers. → une mémoire de stockage.
- 2. Appuyez sur <Options> <sup>→</sup> Organiser  $\rightarrow$  Nouveau dossier.
- 3. Nommez le dossier, puis appuyez sur  $\langle$ OK $>$

## <span id="page-83-2"></span>Déplacer un fichier vers un dossier

- 1. En mode veille, appuyez sur [Menu] →**Bureau → Gest. fichiers →** une mémoire de stockage.
- 2. Naviguez jusqu'à un fichier ou un dossier et appuyez sur <Options> <sup>→</sup> Organiser → Déplacer vers dossier <sup>→</sup> un type de mémoire.
- 3. Naviguez jusqu'à un dossier et appuyez sur la touche de confirmation.
- 4. Naviguez jusqu'à un sous-dossier et appuyez sur la touche de confirmation (si nécessaire).
- 5. Appuyez sur la touche de confirmation.

## <span id="page-83-0"></span>Formater une carte mémoire

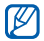

- L'appareil prend en charge les systèmes de fichiers FAT16 et FAT32.
- 1. Insérez une carte mémoire (voir le Guide de prise en main rapide).
- 2. En mode veille, appuyez sur [Menu] →**Bureau → Gest. fichiers → la carte** mémoire insérée.
- 3. Appuyez sur < $Options$   $\rightarrow$  Options carte mémoire→ Formater.
- 4. Appuyez sur < Oui > pour confirmer.

## <span id="page-84-0"></span>Protéger une carte mémoire par un mot de passe

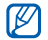

Les appareils qui ne prennent pas en charge cette fonction (PC, etc.) ne pourront pas lire la carte si la protection par mot de passe est active. Retirez la protection de la carte pour pouvoir l'utiliser avec ces appareils.

- 1. En mode veille, appuyez sur [Menu] →**Bureau → Gest. fichiers →** la carte mémoire insérée.
- 2. Appuyez sur <**Options** $> \rightarrow$  Mot passe carte mém.→ Définir.
- 3. Entrez un mot de passe (contenant jusqu'à 8 caractères), puis confirmez-le.
- 4. Appuyez sur <OK>.
- 5. Pour supprimer le mot de passe, appuyez sur <Options> <sup>→</sup> Mot passe carte mém. → Supprimer.
- 6. Appuyez sur < Oui >.
- 7. Entrez le mot de passe, puis appuyez  $s$ ur  $<$ **OK** $>$ .

#### Afficher des informations sur la mémoire

Pour connaître la quantité de mémoire disponible et utilisée sur votre appareil et sur votre carte mémoire :

- 1. En mode veille, appuyez sur [Menu] →**Bureau → Gest. fichiers →** un type de mémoire.
- 2. Appuyez sur <**Options> → Détails →** Dossier, Carte mémoire ou Mémoire.

## <span id="page-84-1"></span>Zip

Vous pouvez créer des archives compressées (zip) et gérer celles qui sont enregistrées dans la mémoire de votre téléphone ou dans la carte mémoire.

## Créer une archive

1. En mode veille, appuyez sur [Menu] <sup>→</sup> Bureau  $\rightarrow$  Zip.

gestionnaires gestionnaires

- 2. Appuyez sur <**Options**> → **Nouvelle** archive.
- 3. Saisissez le nom de l'archive, puis appuyez sur  $<$ OK $>$ .
- 4. Appuyez sur <**Options> → Ajouter**  $\mathsf{archive} \to$  un fichier.

## Extraire un fichier dans un autre dossier

- 1. En mode veille, appuyez sur [Menu] <sup>→</sup> Bureau  $\rightarrow$  Zip.
- 2. Sélectionnez une archive et appuyez sur la touche de confirmation.
- 3. Naviguez jusqu'à un fichier, puis appuyez sur <Options> → Extraire <sup>→</sup> un type de mémoire.
- 4. Sélectionnez un dossier de réception du fichier à extraire.

## Gestionnaire d'applications

<span id="page-85-1"></span>Votre appareil prend en charge les applications compatibles avec Symbian OS et la plate-forme Java, Micro Edition (J2ME™). Votre appareil n'est pas compatible avec les applications reposant sur d'autres systèmes d'exploitation ou plates-formes Java (y compris PersonalJava™). Pour télécharger des applications sur votre appareil, voir ["Télécharger des fichiers sur le WAP."](#page-63-0) 

 $\blacktriangleright$  [p. 58](#page-63-0)

## <span id="page-85-0"></span>Installer une nouvelle application

- 1. En mode veille, appuyez sur [Menu] → Outils → Gest. d'appl. → Fichiers d'install..
- 2. Sélectionnez une application et choisissez <Options> <sup>→</sup> Installer.

3. Suivez les instructions qui s'affichent à l'écran.

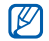

Le gestionnaire d'applications tente automatiquement de contrôler les signatures numériques et les certificats d'une application pendant son installation. Il affiche un message d'avertissement si celle-ci ne remplit pas les conditions de sécurité normales. Pour protéger votre appareil et vos données, n'installez pas d'applications qui ne possèdent pas de signatures numériques ou de certificats valides.

## Supprimer une application

- 1. En mode veille, appuyez sur [Menu] →Outils → Gest. d'appl. → Appl. installées.
- 2. Sélectionnez une application et choisissez <Options> <sup>→</sup> Désinstaller.
- 3. Appuyez sur < Oui > pour confirmer.

## Gestionnaire de terminal

<span id="page-86-0"></span>Cette fonction n'est pas disponible sur tous les réseaux et chez tous les opérateurs. Le Gestionnaire de terminal permet à votre opérateur de vous aider à configurer votre appareil. Avant de commencer une session de configuration, vous devez définir un mode serveur.

## <span id="page-86-1"></span>Définir un mode serveur

- 1. En mode veille, appuyez sur [Menu] →Outils→ Gest. terminal.
- 2. Appuyez sur <**Options**> → Modes serveur.
- 3. Appuyez sur < $Options$   $\rightarrow$  Nouveau mode serveur.
- 4. Configurez les options du serveur en suivant les consignes de votre opérateur.
- 5. Lorsque vous avez terminé, appuyez sur <Retour>.

### <span id="page-87-0"></span>Démarrer une session de configuration

- 1. En mode veille, appuyez sur [Menu] → Outils→ Gest. terminal.
- 2. Appuyez sur <**Options**> → Modes serveur.
- 3. Naviguez jusqu'à un mode serveur et appuyez sur <Options> <sup>→</sup> Début configuration.
- 4. Appuyez sur < Oui > pour confirmer.
- 5. Naviguez jusqu'à un point d'accès et appuyez sur la touche de confirmation (si nécessaire).

## Gestionnaire de licences

Lorsque vous téléchargez du contenu numérique, vous devez parfois acheter une licence sur le site autorisant l'accès au fichier.

## <span id="page-87-1"></span>Afficher les licences

- 1. En mode veille, appuyez sur [Menu] →Outils→ Licences.
- 2. Naviguez jusqu'à un dossier et appuyez sur la touche de confirmation.
- 3. Naviguez jusqu'à une licence et appuyez sur la touche de confirmation.

## Restaurer une licence arrivée à expiration

Lorsque votre licence arrive à expiration, vous devez acheter des droits supplémentaires pour utiliser le fichier multimédia.

Pour restaurer une licence arrivée à expiration :

- 1. En mode veille, appuyez sur [Menu] →Outils→ Licences.
- 2. Naviguez jusqu'à Lic. non valides et appuyez sur la touche de confirmation.
- 3. Sélectionnez une licence, puis appuyez sur <Options> → Obtenir nouvelle licence.
- 4. Appuyez sur < Oui > pour confirmer.
- 5. Suivez les instructions qui s'affichent à l'écran.

## Gestionnaire de connexions

Le Gestionnaire de connexions vous permet d'afficher des informations sur les connexions de données et de fermer des connexions.

#### Afficher des détails sur une connexion

- 1. En mode veille, appuyez sur [Menu] →Connectivité→ Connex. →Connexions données actives.
- 2. Sélectionnez une connexion, puis appuyez sur <Options> <sup>→</sup> Détails.

## Fermer une connexion

- 1. En mode veille, appuyez sur [Menu] →Connectivité→ Connex. →Connexions données actives.
- 2. Sélectionnez une connexion, puis appuyez sur < $Ortions$   $\rightarrow$  Se déconnecter.
- 3. Appuyez sur < Oui > pour confirmer.

## Afficher des détails sur les connexions sans fil

- 1. En mode veille, appuyez sur [Menu] → Connectivité→ Connex. → Réseaux WLAN disponibles.
- 2. Sélectionnez une connexion, puis appuyez sur <Options> <sup>→</sup> Détails.

## paramètres

Cette section décrit les paramètres de votre appareil. Pour accéder aux paramètres de l'appareil :

- 1. En mode veille, appuyez sur [Menu] →Paramètres→ Paramètres.
- 2. Naviguez jusqu'à une catégorie (Général, Téléphone, Connexion ou Applications), puis appuyez sur la touche de confirmation.

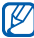

Vous pouvez également accéder à certains paramètres depuis d'autres menus : appuyez sur < $Ortions$   $\rightarrow$ Paramètres.

## Paramètres généraux

## Personnalisation

Choisissez l'aspect et le comportement de l'affichage, du mode veille et des sons, ainsi que la langue (pour les paramètres des Thèmes, consultez le guide de prise en main rapide).

#### <span id="page-90-2"></span>Date et heure

Choisissez l'aspect et le comportement de l'affichage de la date, de l'heure et des alarmes.

#### <span id="page-90-0"></span>**Accessoires**

Configurez l'appareil afin qu'il utilise par défaut le kit piéton, le casque, le kit voiture ou un autre appareil : appuyez sur <sup>&</sup>lt;Options> <sup>→</sup> Définir par défaut.

### <span id="page-90-3"></span>Sécurité

Définissez les codes de sécurité et gérez les certificats ou modules de sécurité.

## Config. d'origine

Rétablissez les réglages d'origine de l'appareil. Pour ce faire, vous devez saisir le code de verrouillage. Après la saisie du code, l'appareil se réinitialise.

## Positionnement

Contrôlez les méthodes et les serveurs employés par votre appareil pour obtenir des informations sur le positionnement.

## Téléphone

## **Appel**

Indiquez comment l'appareil doit traiter les appels avec les paramètres de présentation du nom, d'appel en attente, de numérotation abrégée et d'autres options d'appel.

## <span id="page-90-1"></span>Renvoi d'appel

Transférez les appels entrants vers un autre numéro. Lorsque vous transférez vos appels, vous devez indiquer un numéro de réception ou un délai avant le transfert des appels.

#### <span id="page-91-0"></span>Interd. d'appels

Bloquez les appels internationaux, sortants et entrants.

#### Réseau

Réglez les modes et les méthodes de sélection du réseau.

## Paramètres de connexion

## **Bluetooth**

Gérez les paramètres de la fonction Bluetooth.

## USB

Indiquez comment l'appareil doit se comporter lorsqu'il est connecté à un PC.

## <span id="page-91-2"></span>**Destinations**

Contrôlez les connexions, les mots de passe et les pages d'accueil des points d'accès.

## <span id="page-91-1"></span>Donn. paquets

Gérez les connexions de données par paquets lorsque vous êtes sur un réseau GPRS.

## LAN sans fil

Gérez la disponibilité du réseau local sans fil.

## Partage vidéo

Contrôlez l'utilisation du service de partage vidéo.

## Présence

Contrôlez les paramètres de présence du serveur pour la messagerie instantanée. Pour plus d'informations, contactez votre opérateur téléphonique.

### Paramètres SIP

Contrôlez la gestion par votre appareil des appels Internet et des services multimédia. Pour plus d'informations, contactez votre opérateur téléphonique.

## Mode XDM

Contrôlez les paramètres du profil utilisateur pour l'accès à XDM (Gestion des documents XML). Pour plus d'informations, contactez votre opérateur téléphonique.

## Lecteurs distants

Spécifiez un lecteur distant pour l'accès aux données sur un serveur réseau. Pour plus d'informations, contactez votre opérateur téléphonique.

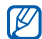

Fonction disponible uniquement si elle est supportée par votre opérateur ou dans votre région.

## **Configurations**

Affichez les configurations de réseau envoyées par votre opérateur. Pour appliquer les configurations, appuyez sur <sup>&</sup>lt;Options> <sup>→</sup> Enregistrer.

## Gestion noms PA

Gérez l'utilisation des connexions de données par paquets, si votre carte SIM prend en charge le service de contrôle par point d'accès. Pour activer ou désactiver ce service ou pour modifier les points d'accès autorisés, appuyez sur <**Options**>.

## Paramètres des applications

## **RealPlayer**

Définissez le comportement de RealPlayer lors de la lecture de vidéos ou de contenu multimédia en ligne.

## Appareil photo

Définissez le comportement de l'appareil photo lors de prises de vue ou d'enregistrements vidéo.

### **Dictaphone**

Réglez la qualité et choisissez un emplacement mémoire pour les clips vocaux.

## Gest. d'appl.

Configurez le comportement de l'appareil lorsque vous installez de nouvelles applications.

## Journal

indiquez la durée de conservation dans le Journal pour les informations sur les appels et les données par paquets.

# dépannage

## Lorsque vous allumez votre téléphone, les messages suivants s'affichent à l'écran :

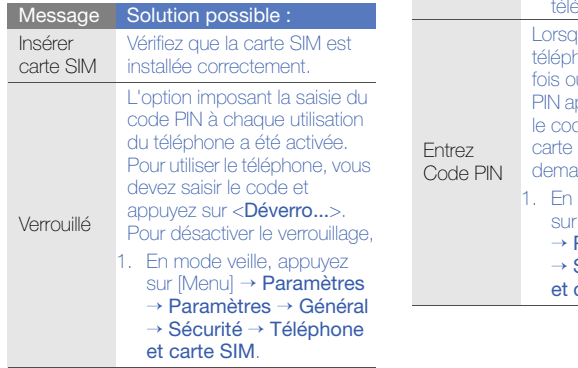

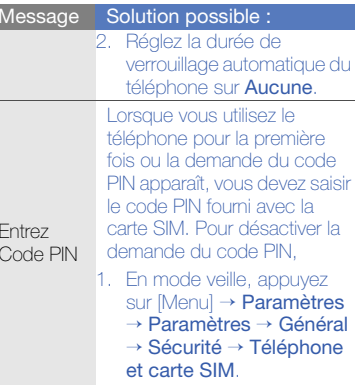

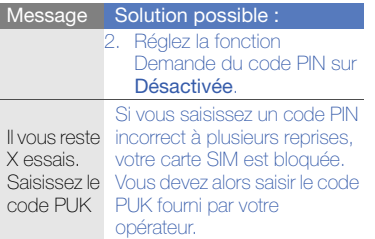

#### Votre téléphone n'affiche aucun signal (pas de barres à côté du symbole du réseau)

- Si vous venez d'allumer le téléphone, patientez 2 minutes environ, jusqu'à ce que l'appareil capte le réseau et en reçoive le signal.
- Le signal peut être mauvais dans les tunnels et les ascenseurs. Déplacezvous dans un lieu plus ouvert.

• Vous vous trouvez peut-être en deux zones de couverture. Vous recevrez un signal lorsque vous entrez dans une zone de couverture.

### J'ai oublié le code PIN, PUK ou de verrouillage

Le code de verrouillage par défaut est 00000000. Si vous avez oublié ou égaré un code, contactez votre revendeur ou opérateur.

#### Des lignes blanches apparaissent à l'écran

Des lignes blanches peuvent apparaître à l'allumage du téléphone lorsque celui-ci n'a pas été utilisé pendant une longue période ou si la batterie a été retirée sans éteindre l'appareil. L'affichage revient de lui-même à la normale.

#### Vous avez saisi un numéro, mais il <sup>n</sup>'a pas été composé

- $\bullet$  Assurez-vous d'avoir appuyé sur  $[\bullet]$ .
- Assurez-vous d'avoir accédé au réseau cellulaire approprié.
- Vérifiez que vous n'avez pas activé la fonction d'interdiction d'appels pour ce type d'appels.

#### Vous avez sélectionné un contact, mais il n'a pas été appelé

- Vérifiez que la carte du contact contient le bon numéro.
- Au besoin, enregistrez le numéro à nouveau.

#### Votre correspondant ne vous entend pas

- Assurez-vous que le casque est correctement connecté à l'appareil.
- Tenez-vous le téléphone suffisamment près de votre bouche ?

• Apparaît lorsqu'un kit oreillette est mal branché sur votre téléphone.

#### La qualité sonore de l'appel est mauvaise

- Vérifiez que l'antenne interne en haut du téléphone n'est pas bloquée.
- Vous êtes peut-être dans une zone de mauvaise réception. Déplacez-vous et recommencez.

### La batterie ne se recharge pas correctement ou le téléphone s'éteint parfois tout seul pendant le chargement

- Débranchez le chargeur du téléphone, retirez la batterie puis replacez-la.
- Les contacts de la batterie sont peut-être sales. Nettoyez les contacts couleur or à l'aide d'un chiffon doux et propre.
- 
- Si la batterie ne se recharge pas complètement, remplacez-la par une batterie neuve et éliminez l'ancienne conformément à la législation en vigueur.

#### Votre téléphone est chaud au toucher

Lorsque vous utilisez plusieurs applications en même temps, votre téléphone a besoin de plus de puissance et peut surchauffer. Ce phénomène n'affecte pas la durée de vie ou les performances du téléphone.

#### Votre téléphone vous demande de supprimer des données

La mémoire disponible est insuffisante. Transférez des données sur une carte mémoire ou supprimez des applications des données devenues inutiles.

## Une application est gelée (ne répondra pas)

1. Maintenez la touche [Menu] enfoncée pour ouvrir la liste d'applications.

- 2. Naviguez jusqu'à l'application bloquée et appuyez sur [**C**] puis sur <**Oui**>.
- 3. Relancez l'application.

#### Je ne parviens pas à détecter un autre appareil Bluetooth

- Vérifiez que la fonction Bluetooth est activée sur les deux appareils.
- Assurez-vous que la distance entre les deux appareils ne dépasse pas 10 mètres et qu'aucun mur ou obstacle n'entrave la communication entre les appareils.
- Vérifiez que la visibilité n'est pas Masqué sur les deux appareils.
- Vérifiez que les deux appareils sont compatibles Bluetooth.

## index

accessoires, [85](#page-90-0)

Adobe Reader, [53](#page-58-0)

#### Agenda

arrêter l'alarme d'un événement, [52](#page-57-0) changer de mode d'affichage, [52](#page-57-1) créer un événement, [51](#page-56-0)

#### appels

afficher les appels manqués, [12](#page-17-0) afficher les numéros récemment composés, [12](#page-17-1) insérer une pause, [11](#page-16-0) numérotation, [11](#page-16-1)

restriction (blocage), [13](#page-18-0), [86](#page-91-0)transférer, [12](#page-17-2), [85](#page-90-1)

#### applications

installer, [80](#page-85-0) prises en charge, [80](#page-85-1) vérification des certificats, [81](#page-86-0)

#### Bluetooth

activer, [62](#page-67-0) connexion à d'autres périphériques, [63](#page-68-1) envoyer des données, [63](#page-68-2) recevoir des données, [64](#page-69-0)

cadre numérique, [42](#page-47-0)

#### cartes mémoire

formater, [78](#page-83-0) protéger, [79](#page-84-0)

#### contacts

assigner des numéros ou des adresses par défaut, [49](#page-54-0) assigner des sonneries, [50](#page-55-0) attribuer une touche à un numéro, [49](#page-54-1) créer un contact, [47](#page-52-0) créer un groupe de contacts, [50](#page-55-1) rechercher un contact, [48](#page-53-0) synchronisation, [51](#page-56-1)

#### convertisseur

ajouter des devises, [70](#page-75-0) convertir des devises, [71](#page-76-0) convertir des mesures, [71](#page-76-1) définir des taux de change, [70](#page-75-1)

date et heure, [85](#page-90-2)

[dictaphone](#page-50-0) voir multimédia

dictionnaire [76](#page-81-0)

données par paquets, [26](#page-31-0), [86](#page-91-1)

Éditeur vidéo, [37](#page-42-0)

#### fichiers et dossiers

créer un nouveau dossier, [78](#page-83-1) déplacer, [78](#page-83-2) gestionnaire de fichiers, [77](#page-82-0) recherche, [77](#page-82-1)

#### [Galerie](#page-40-0) voir multimédia

#### gestionnaire de terminal

définir un mode serveur, [81](#page-86-1) démarrer une configuration, [82](#page-87-0)

GyPSii, [59](#page-64-0)

#### horloge

arrêter une alarme, [69](#page-74-0) créer une horloge mondiale, [69](#page-74-1) modifier les paramètres, [68](#page-73-0)régler une alarme, [69](#page-74-2)

#### lecteur MP3

ajouter des fichiers à la musicothèque, [29](#page-34-0)

ajouter des fichiers dans l'appareil, [29](#page-34-1) créer une liste de lecture, [30](#page-35-0)

lecteur Smart, [75](#page-80-0)

licences, [82](#page-87-1)

Mode Etiquette, [30](#page-35-1), [52](#page-57-2)

#### multimédia

écouter des clips vocaux, [45](#page-50-1)enregistrer des clips vocaux, [45](#page-50-2) lire des fichiers multimédia, [35](#page-40-1), [44](#page-49-0) lire du contenu multimédia en ligne, [36](#page-41-0), [45](#page-50-3) ouvrir des fichiers dans la Galerie, [35](#page-40-1)

#### notes

créer une note, [54](#page-59-0) synchronisation, [54](#page-59-1)

#### PC Studio

configuration du mode USB, [65](#page-70-0) installer, [46](#page-51-0) utilisation, [65](#page-70-1)

#### [PDF](#page-58-1) voir Adobe Reader

#### points d'accès, [86](#page-91-2)

#### **Quickoffice**

mise à jour de Quickoffice, [53](#page-58-2)ouvrir un document, [52](#page-57-3)

#### Radio, [43](#page-48-0)

[RealPlayer](#page-42-1) voir multimédia

sécurité, [85](#page-90-3)

ShoZu, [36](#page-41-1)

Zip, [79](#page-84-1)

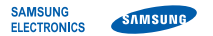

### **Déclaration de conformité (R&TTE)**

#### *Nous,* **Samsung Electronics**

**déclarons sous notre seule responsabilité que le produit**

#### Téléphone mobile GSM : I8510

**en relation avec cette déclaration est en conformité avec les normes suivantes et/ou d'autres documents normatifs.**

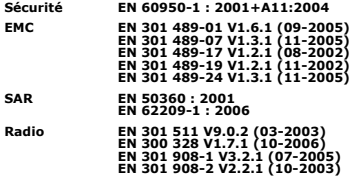

**Ce téléphone a été testé et s'est avéré conforme aux normes relatives à l'émission de fréquences radio. En outre, nous déclarons que cet appareil répond à la directive 1999/5/EC.**

**La procédure de déclaration de conformité, définie dans l'article 10, puis reprise à l'alinéa [IV] de la directive 1999/5/EC a été conduite sous contrôle de l'organisme suivant :**

> **BABT, Balfour House, Churchfield Road,** Walton-on-Thames, Surrey, KT12 2TD, UK\* **CEO1680 Numéro d'identification : 0168**

**Documentation technique détenue par :**

Samsung Electronics QA Lab.

**disponible sur simple demande.** *(Représentant pour l'union européenne)*

> Samsung Electronics Euro QA Lab. Blackbushe Business Park, Saxony Way, Yateley, Hampshire, GU46 6GG, UK\*

 $X \in \textit{paks}$ 

2008.07.23 **Yong-Sang Park / Directeur Général**

(lieu et date de parution) (nom et signature du responsable dûment habilité)

**\* Cette adresse n'est pas celle du Centre de service de Samsung. Pour obtenir celle-ci, consultez la carte de la garantie ou contactez le revendeur de votre téléphone.**

Le contenu de ce mode d'emploi peut ne pas correspondre fidèlement à votre téléphone en fonction du logiciel installé ou votre opérateur.

## **SAMSUNG ELECTRONICS**

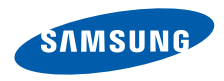

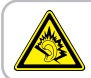

A pleine puissance, l'écoute prolongée du baladeur peut endommager l'audition de l'utilisateur.

World Wide Webworld wide web<br>http://www.samsungmobile.com French. 10/2008. Rev. 1.0